## **ПАМЯТКА по самостоятельной подаче документов на услуги ИЖС**

ВАЖНО! Для самостоятельной подачи документов заявитель должен иметь аккаунт на портале Госуслуг.

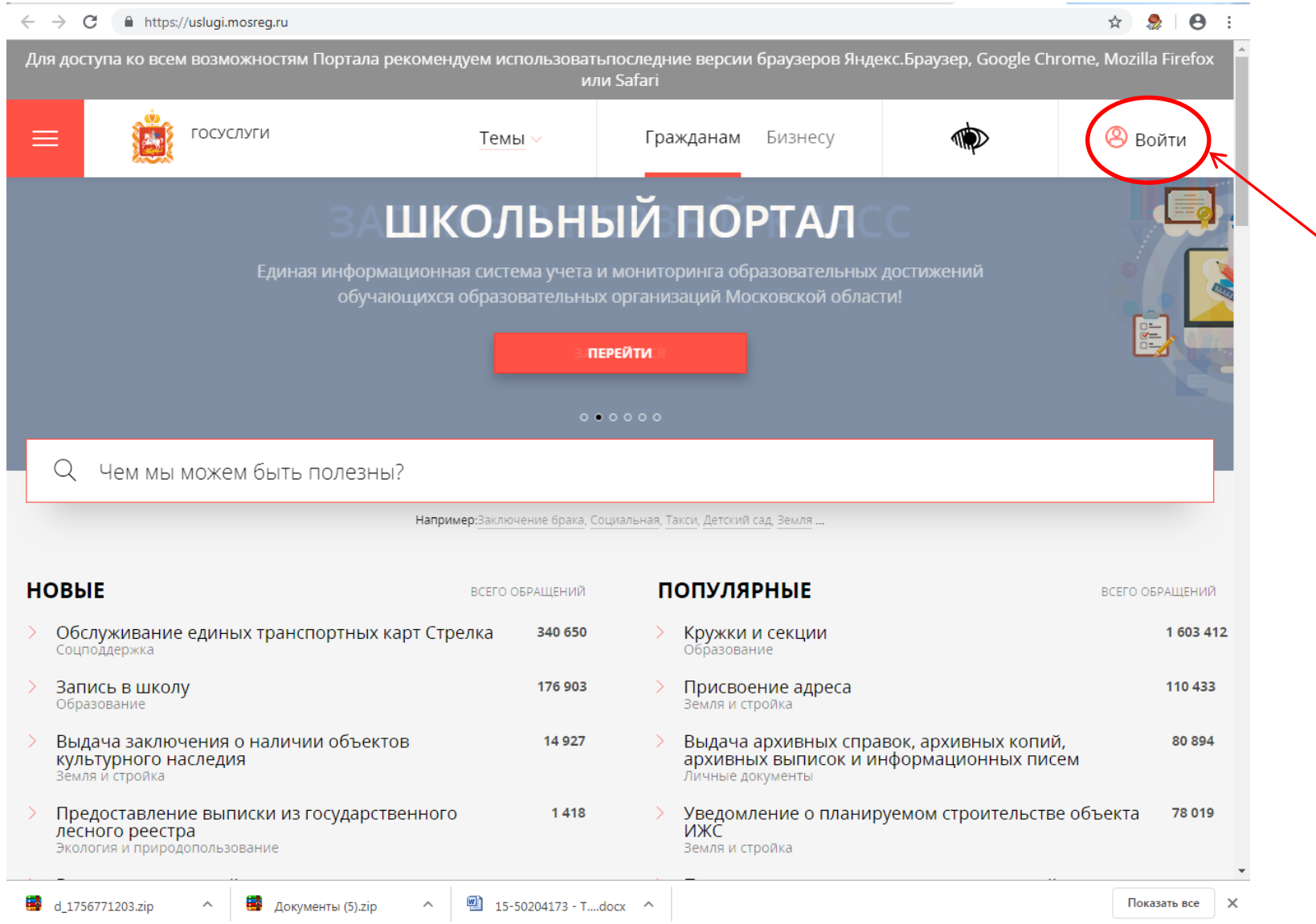

**Шаг 1.** Войти на сайт Госуслуг [www.uslugi.mosreg.ru](http://www.uslugi.mosreg.ru/) **Шаг 2.** В правом верхнем углу нажать «ВОЙТИ»

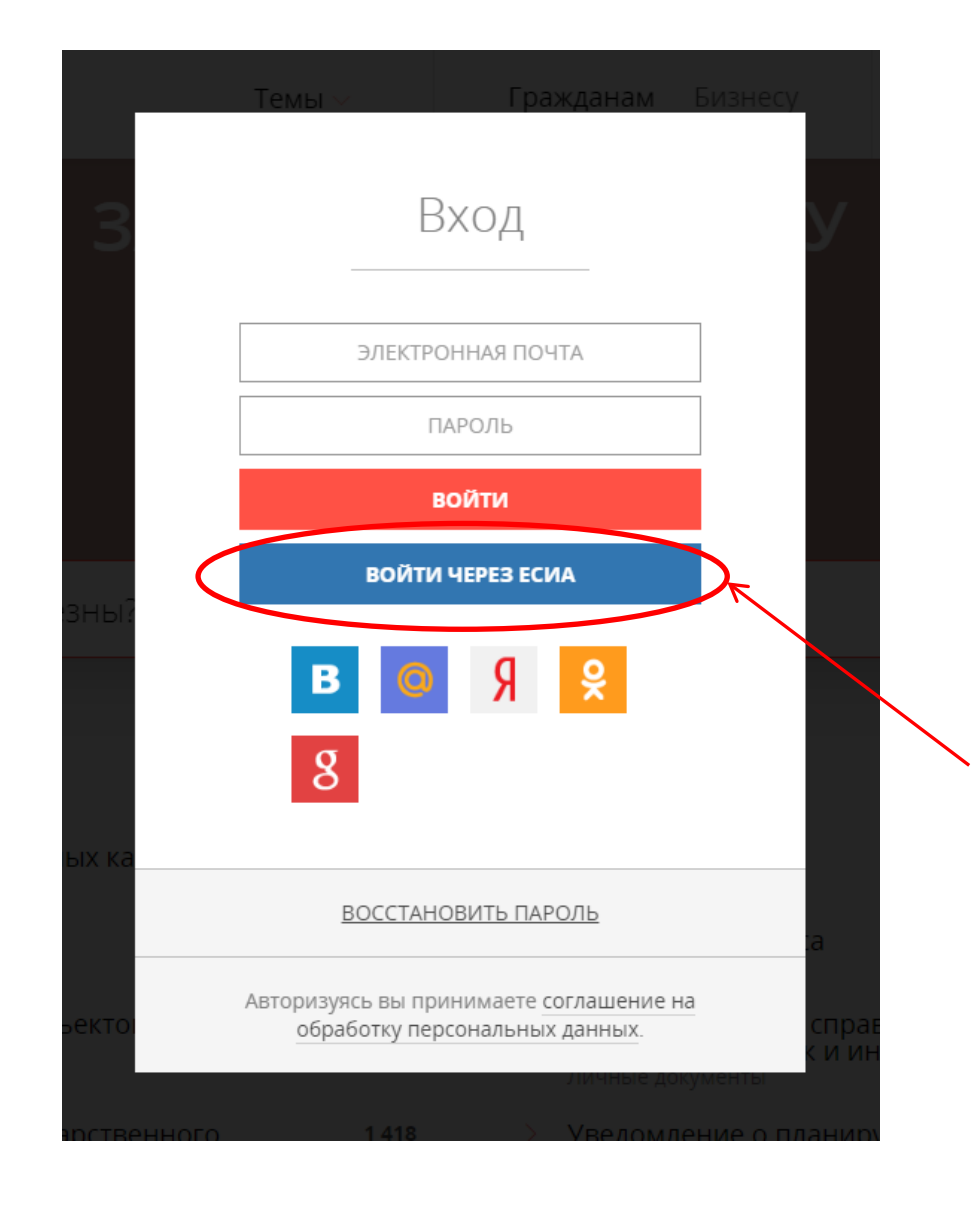

**Шаг 3.** В появившемся окне выбрать пункт «ВОЙТИ ЧЕРЕЗ ЕСИА»

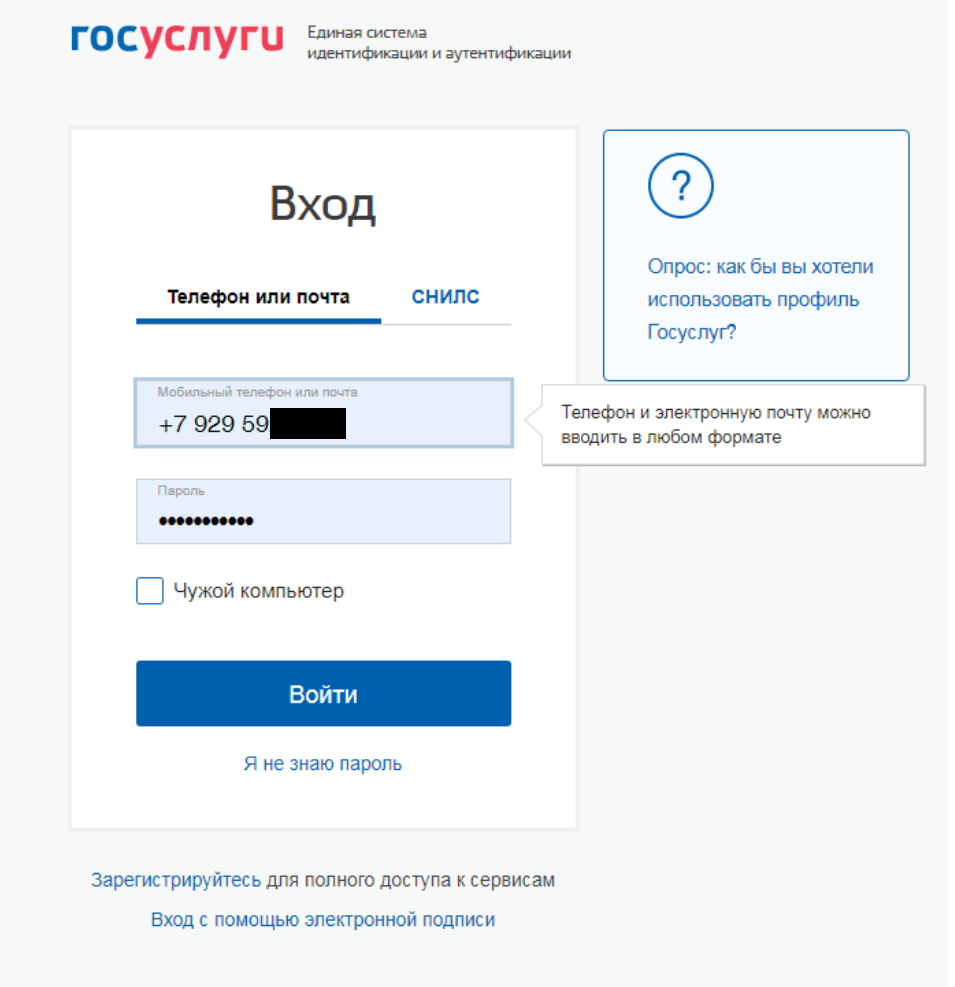

**Шаг 4.** В появившемся окне ввести свой мобильный телефон или почту (зависит от того, к чему была привязана учетная запись) и свой пароль. Нажать «ВОЙТИ»

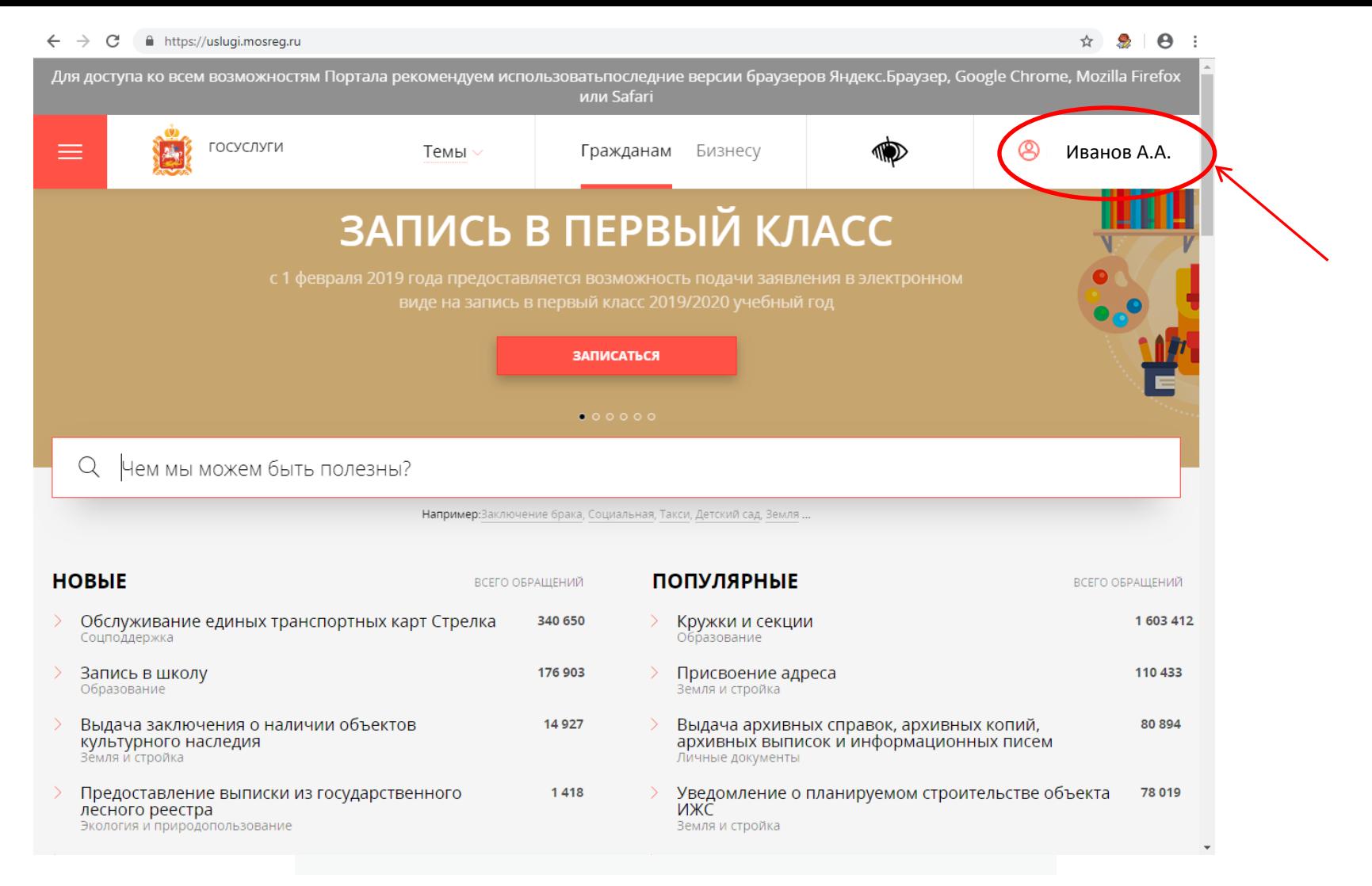

**Шаг 5.** Вы автоматически возвращаетесь на страницу из шага 1, однако теперь у Вас в правом верхнем углу появилась Ваша фамилия и инициалы. Это означает, что вы вошли в свою учетную запись.

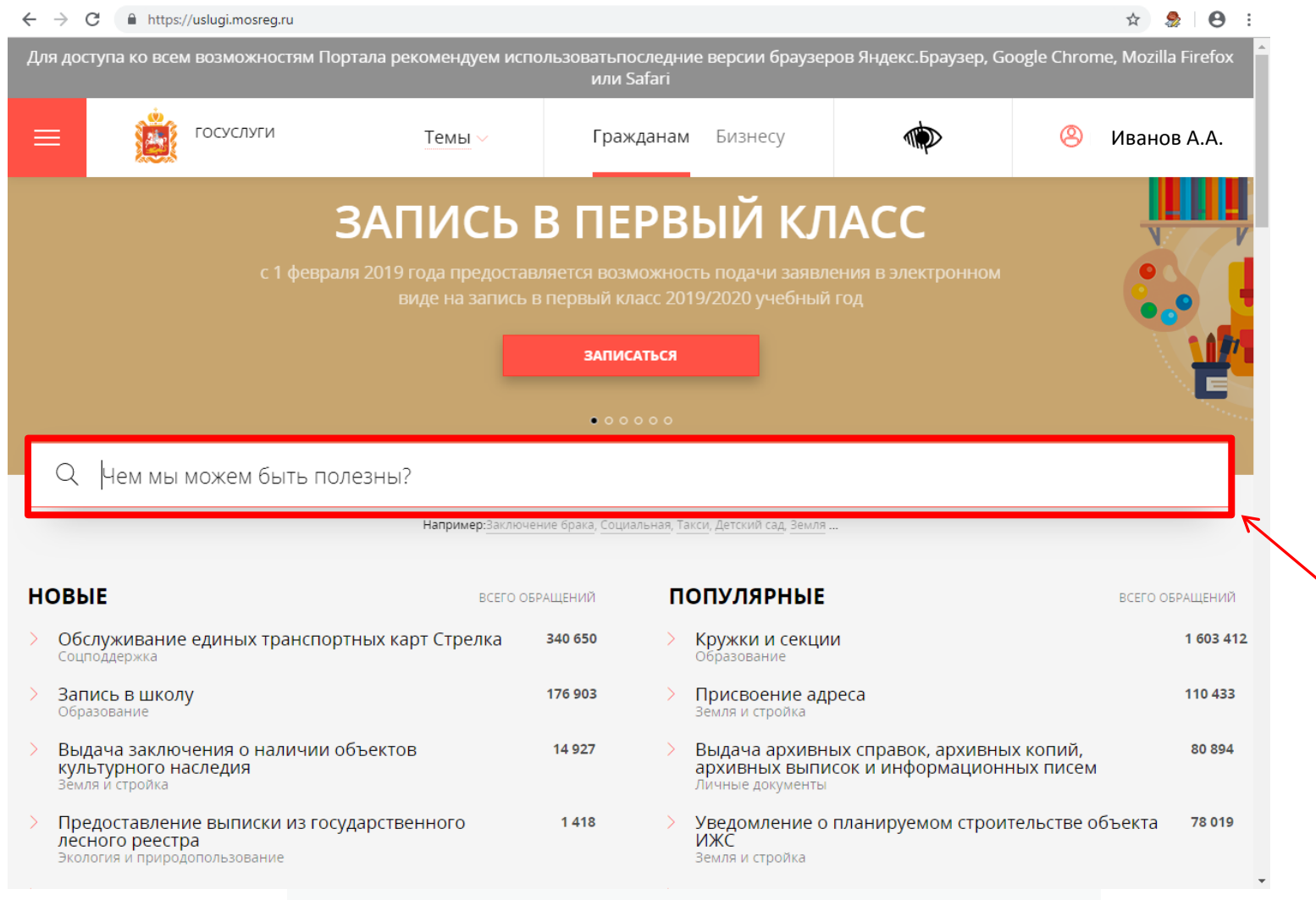

**Шаг 6.** В выделенной **красной** рамкой поисковой строке введите наименование услуги, на которую Вы

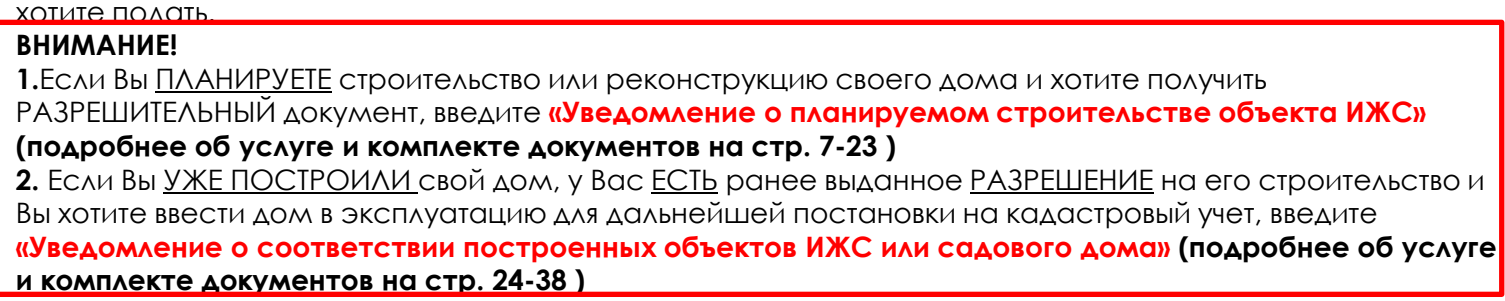

Если Вы ПЛАНИРУЕТЕ строить или реконструировать объект ИЖС или садовый дом следуйте инструкции…

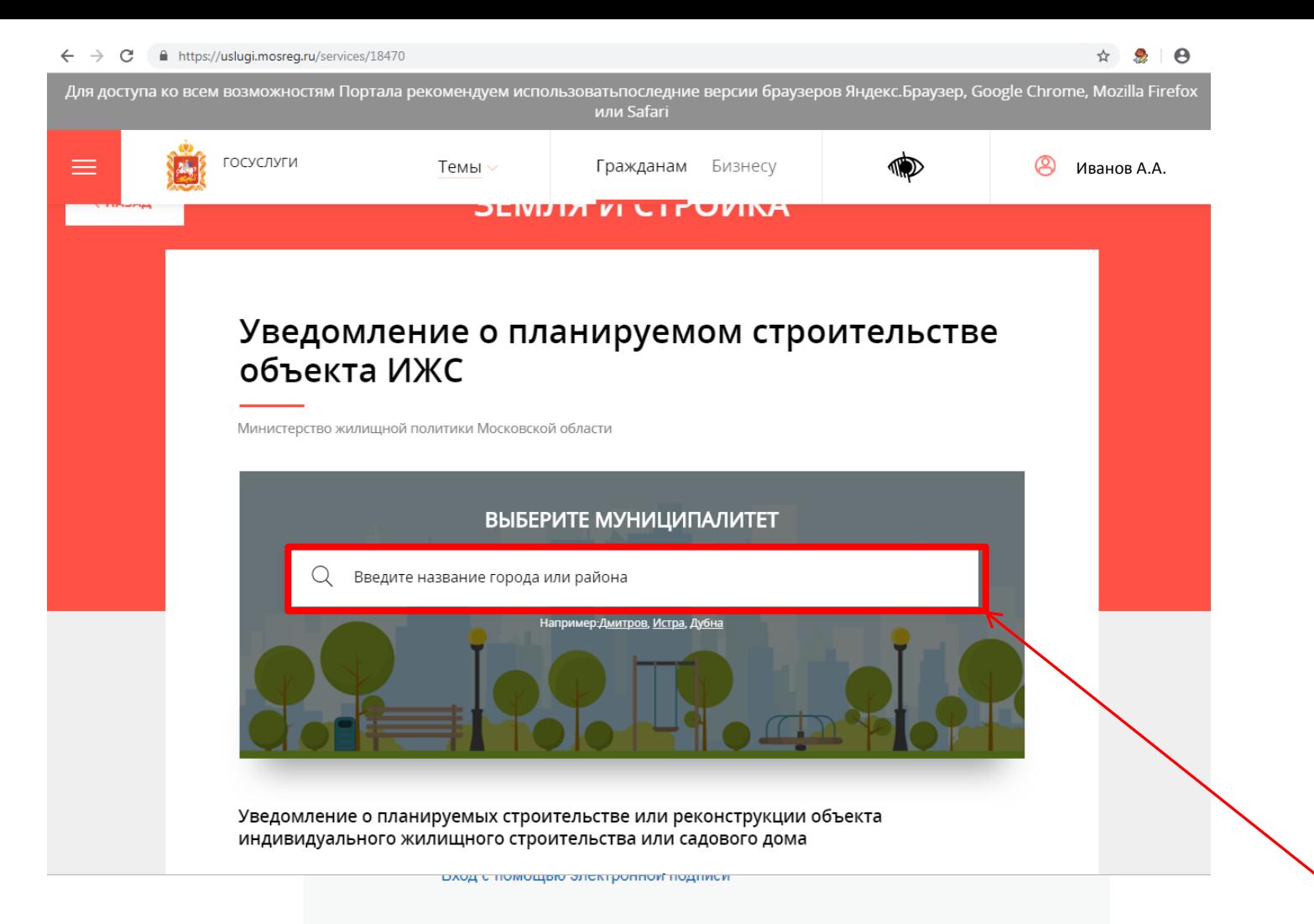

1. В обведенной красной рамкой поисковой строке введите название города «ЛОБНЯ»

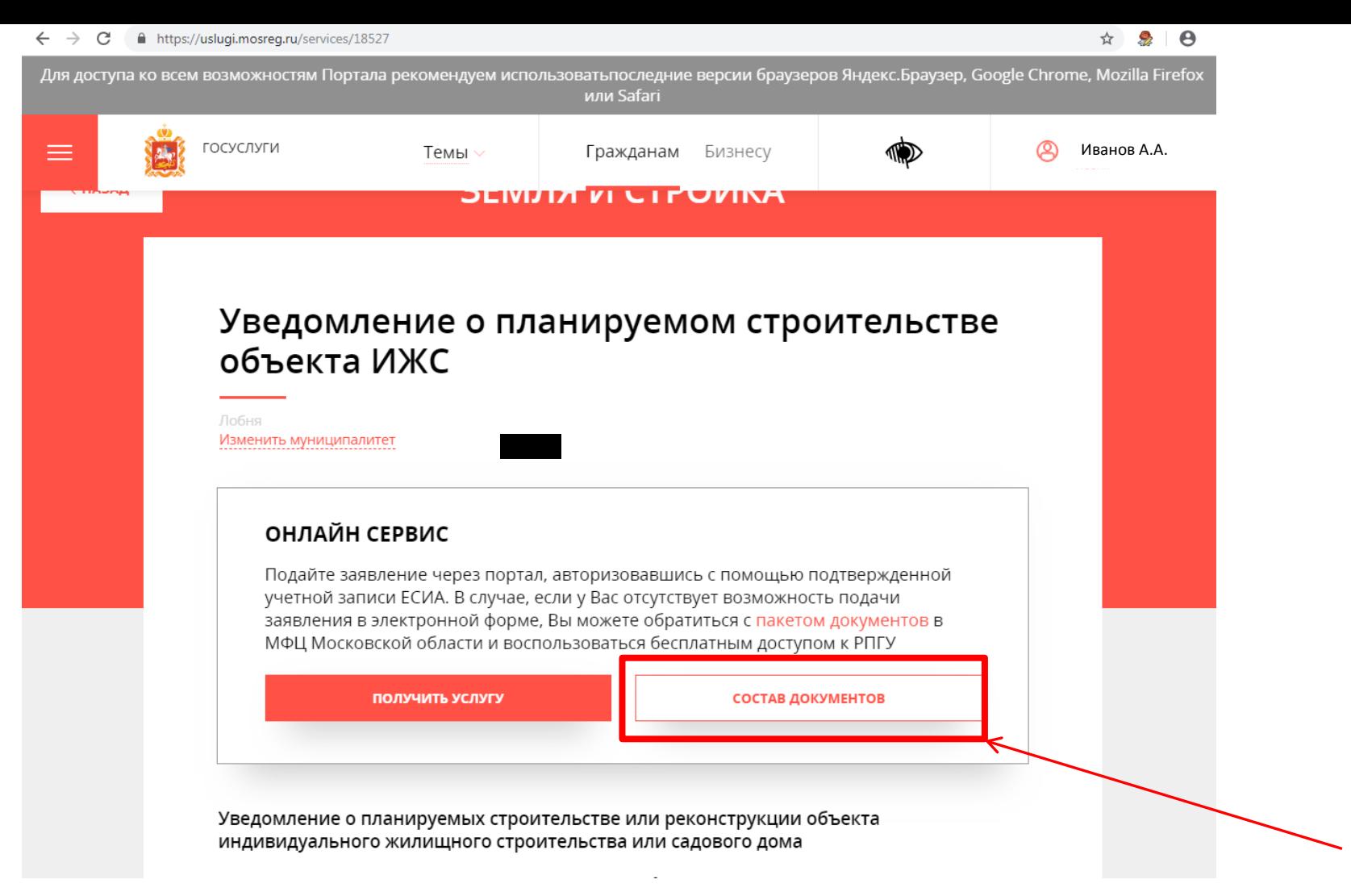

**Шаг 7.** Вы ПЛАНИРУЕТЕ строить дом и хотите получить разрешительный документ. Вы подаете на услугу «УВЕДОМЛЕНИЕ О ПЛАНИРУЕМОМ СТРОИТЕЛЬСТВЕ ОБЪЕКТА ИЖС» 2. ВНИМАНИЕ!!! Перед подачей заявки ВНИМАТЕЛЬНО ОЗНАКОМЬТЕСЬ с составом документов. Для этого нажмите «СОСТАВ ДОКУМЕНТОВ».

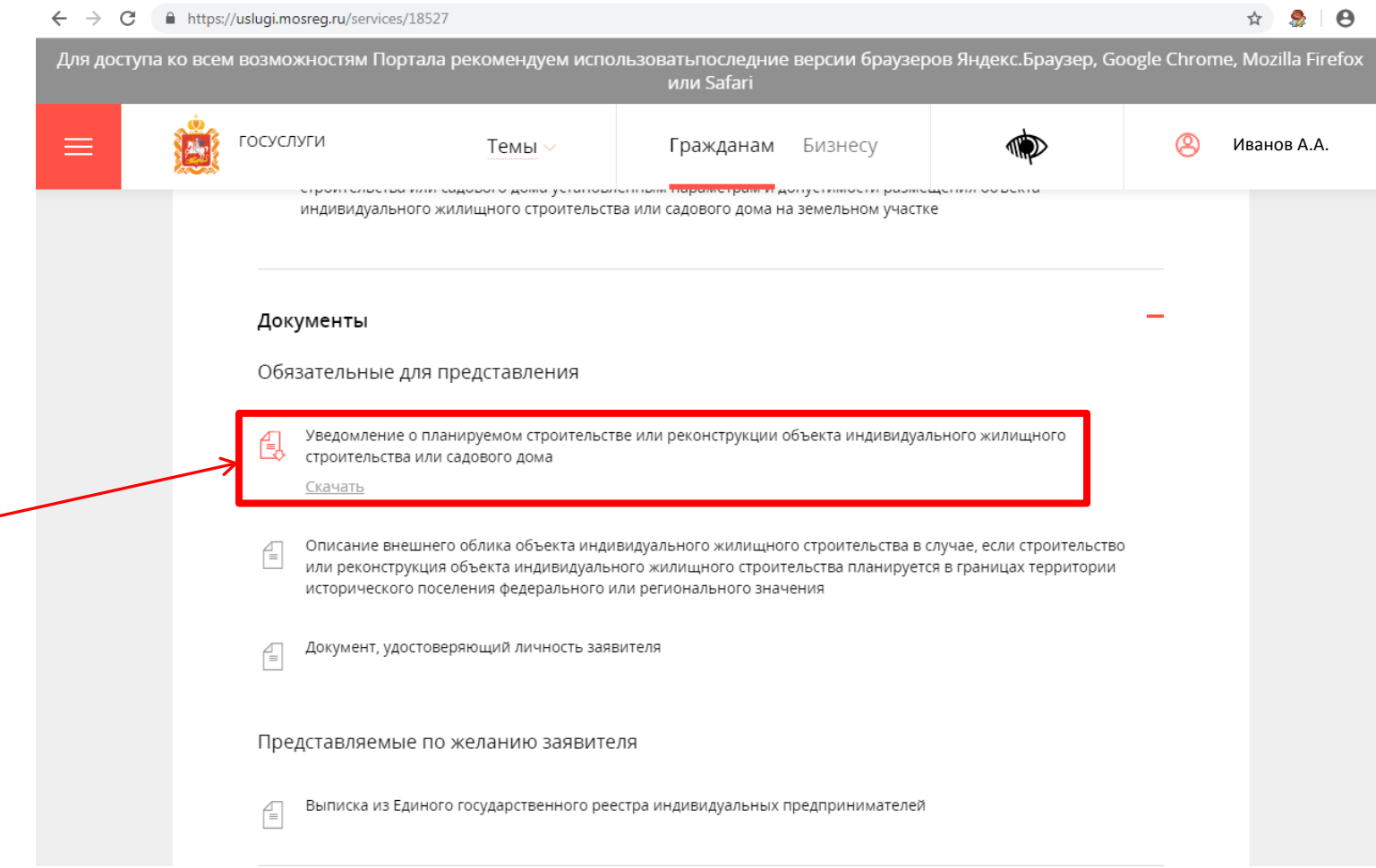

3. Прежде, чем приступить к подаче заявки, Вам необходимо подготовить комплект документов. Основной документ- «Уведомление о планируемом строительстве…». Чтобы подготовить этот документ, нажмите на слово «СКАЧАТЬ» в красной рамке.

4. Когда документ скачается- откройте его. Это файл формата Microsoft word.

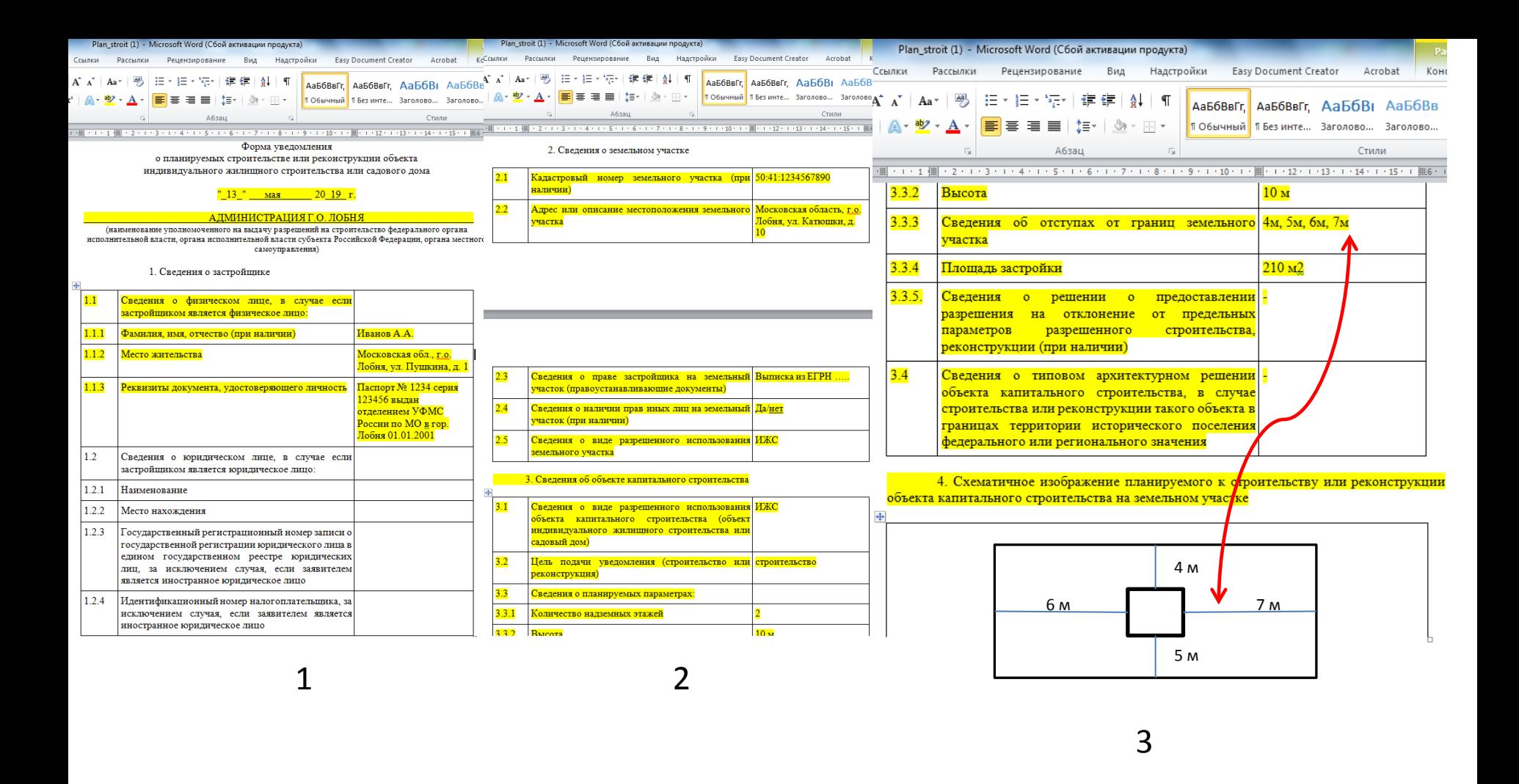

5. Вам необходимо ЗАПОЛНИТЬ выделенные ЖЕЛТЫМ ЦВЕТОМ поля в Уведомлении (на компьютере или вручную, распечатав документ)

## 6**. ВНИМАНИЕ!!! Обратите внимание на пункт 3.3.3 и пункт 4. Они ОБЯЗАТЕЛЬНЫ к заполнению**,

расстояния от стен дома до границ участка ДОЛЖНЫ быть указаны точно! Так же обратите внимание, что в случае, если расстояние от стен дома до границ участка МЕНЬШЕ 3-х метров, в разрешении будет ОТКАЗАНО!

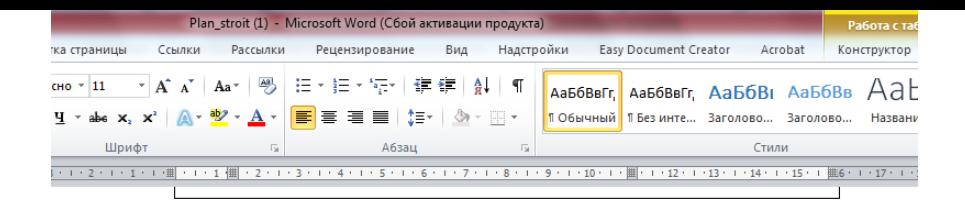

Почтовый адрес и (или) адрес электронной почты для связи: IVANOVAA@mail.ru

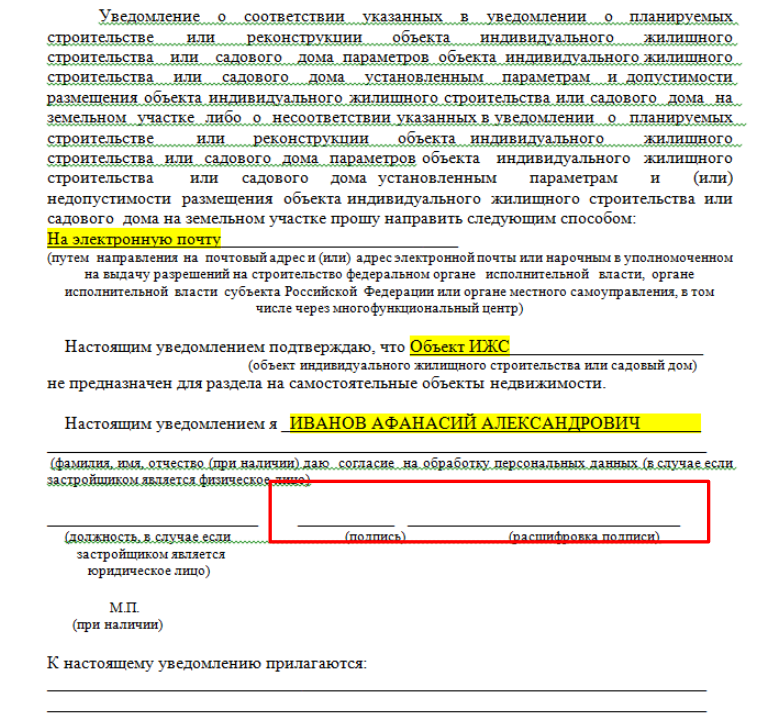

(документы, предусмотренные частью 3 статьи 51.1 Градостроительного кодекса Российской Федерации<br>(Собрание законодательства Российской Федерации, 2005, N 1, ст. 16: 2018, N 32, ст. 5133, 5135)

**Шаг 7.** Вы ПЛАНИРУЕТЕ строить дом и хотите получить разрешительный документ. Вы подаете на услугу «УВЕДОМЛЕНИЕ О ПЛАНИРУЕМОМ СТРОИТЕЛЬСТВЕ ОБЪЕКТА ИЖС»

7. После заполнения последней страницы Вы печатаете Уведомление, расписываетесь в месте, обведенном красной рамкой, ставите расшифровку подписи.

8. Далее вы СКАНИРУЕТЕ на компьютер ВСЕ СТРАНИЦЫ УВЕДОМЛЕНИЯ, включая последнюю

(подписанную Вами). Уведомление готово для приложения к заявке.

- 9. Кроме Уведомления, Вам необходимо предоставить:
- **ОТСКАНИРОВАННЫЙ документ удостоверяющий личность.**
- В *случае, если строительство или реконструкция объекта индивидуального жилищного строительства планируется в границах территории исторического поселения федерального или регионального значения*- Описание внешнего облика объекта индивидуального жилищного строительства

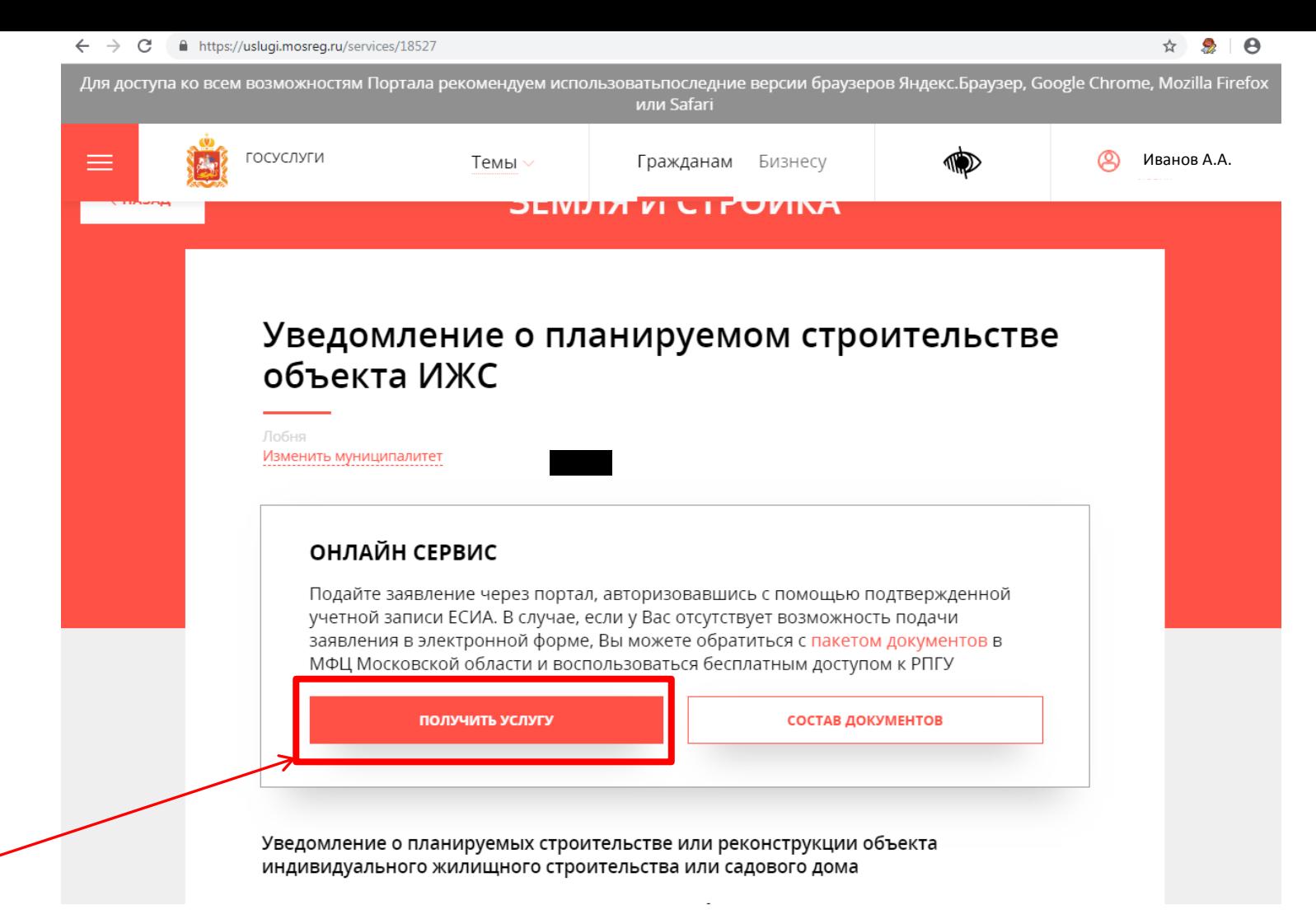

10. После того, как Вы подготовите все документы, нажмите «ПОЛУЧИТЬ УСЛУГУ».

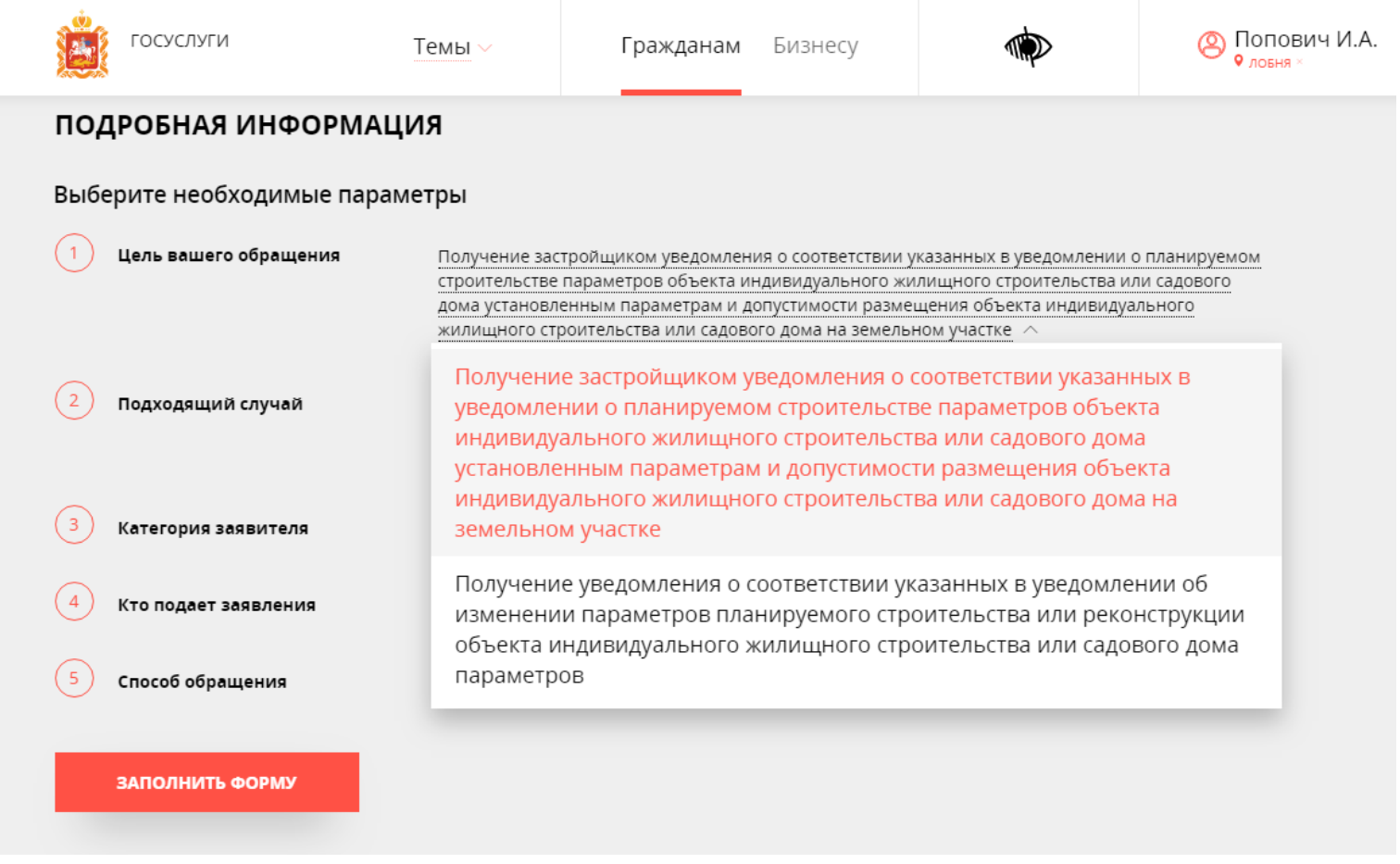

11. В пункте «Цель вашего обращения» БУДЬТЕ ВНИМАТЕЛЬНЫ! Выберите услугу, обведенную красной рамкой!

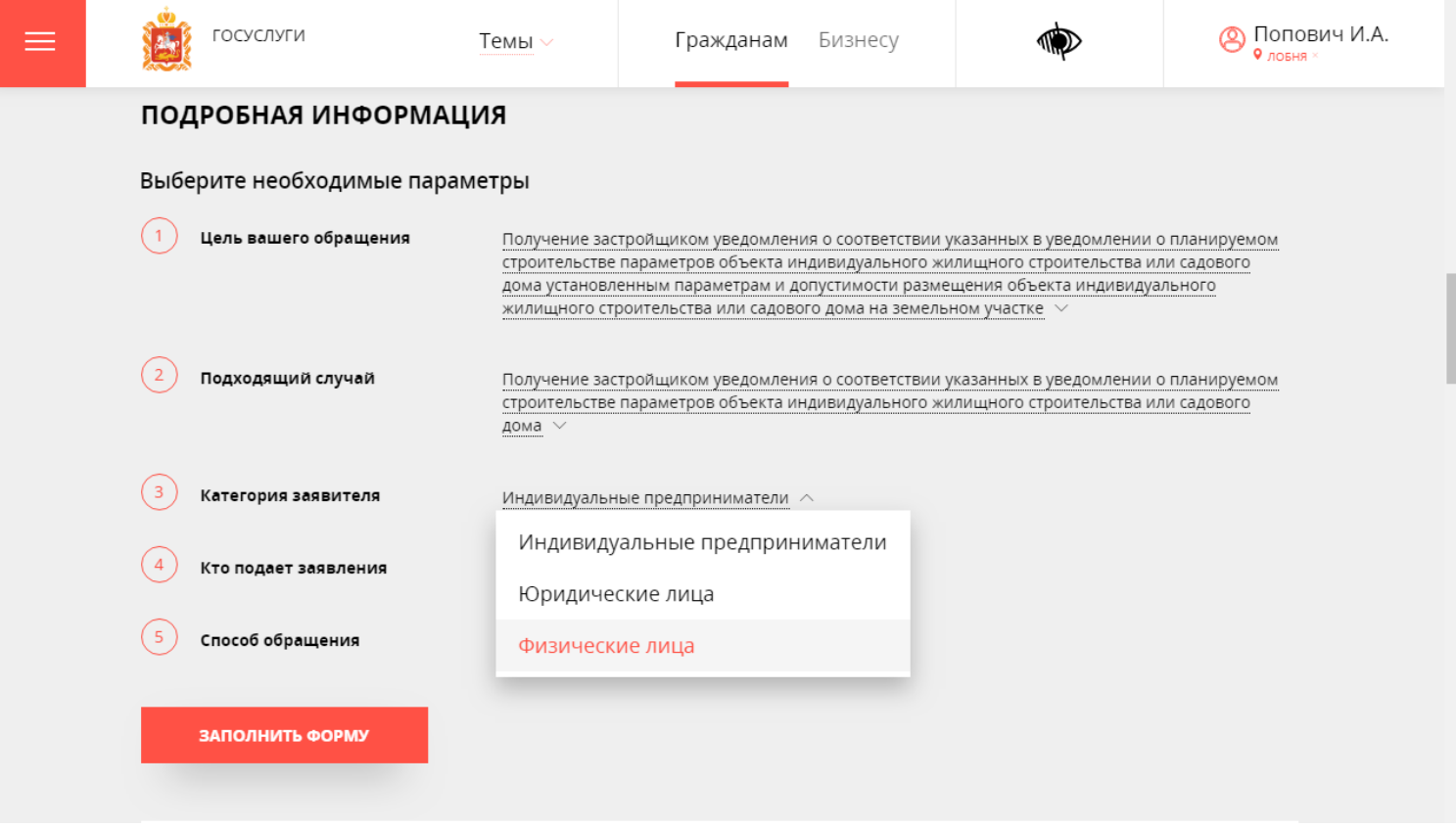

12. В пункте «Категория заявителя» БУДЬТЕ ВНИМАТЕЛЬНЫ! Выберите подходящий Вам вариант.

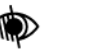

## ПОДРОБНАЯ ИНФОРМАЦИЯ

Выберите необходимые параметры

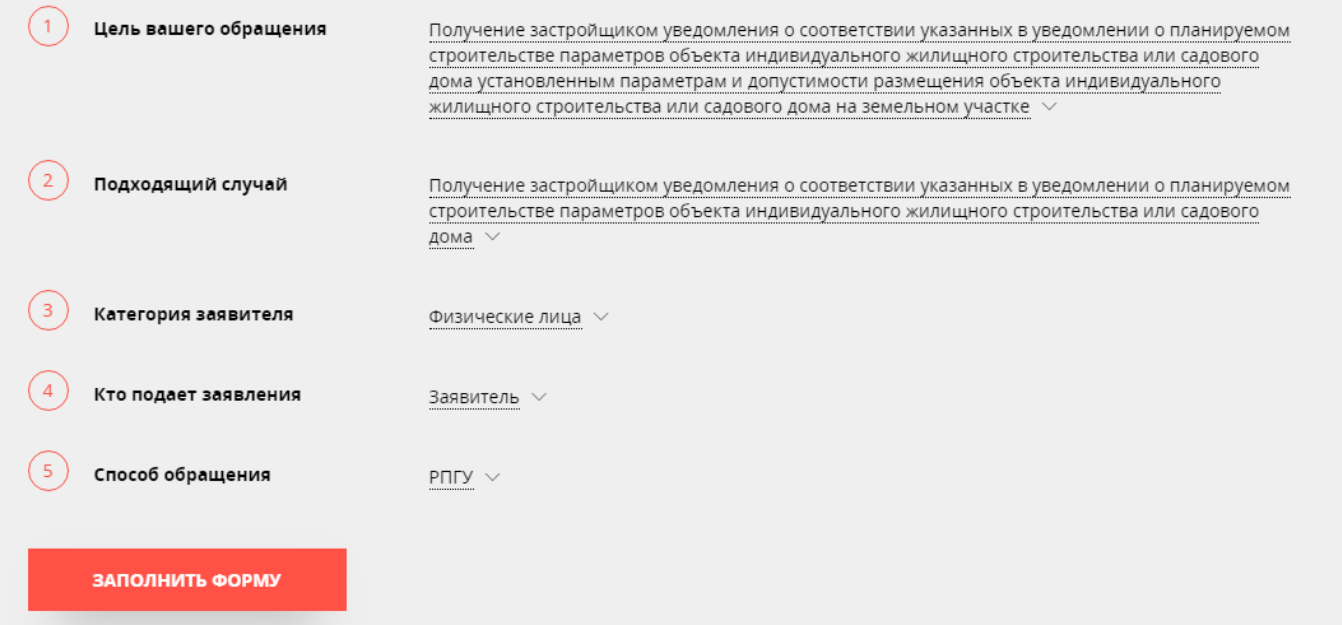

**Шаг 7.** Вы ПЛАНИРУЕТЕ строить дом и хотите получить разрешительный документ. Вы подаете на услугу «УВЕДОМЛЕНИЕ О ПЛАНИРУЕМОМ СТРОИТЕЛЬСТВЕ ОБЪЕКТА ИЖС»

13. Далее нажмите «ЗАПОЛНИТЬ ФОРМУ»

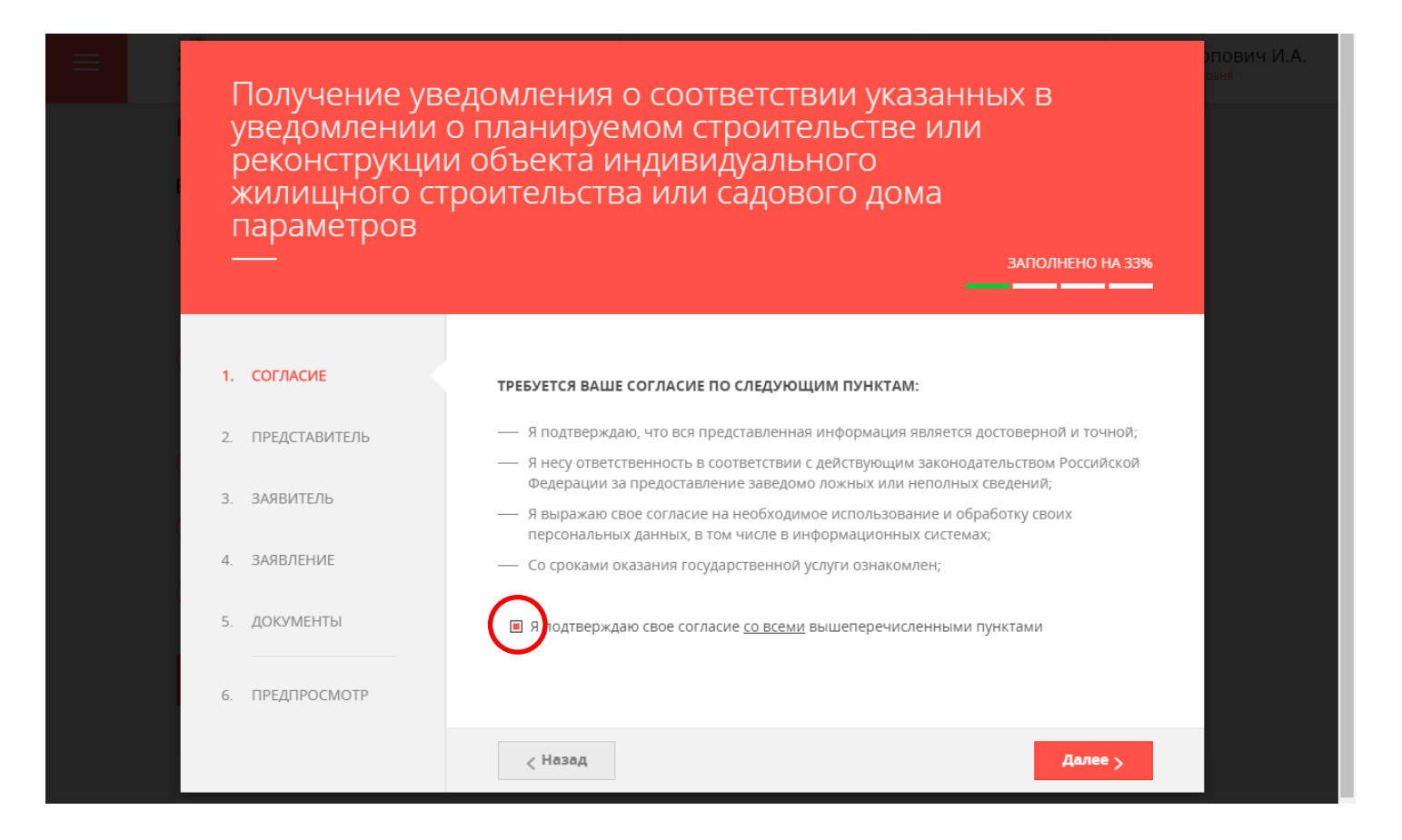

14. Начинайте заполнять загрузившуюся форму. Шаг 1- согласие на обработку данных. Отметьте галочкой. Нажмите «ДАЛЕЕ».

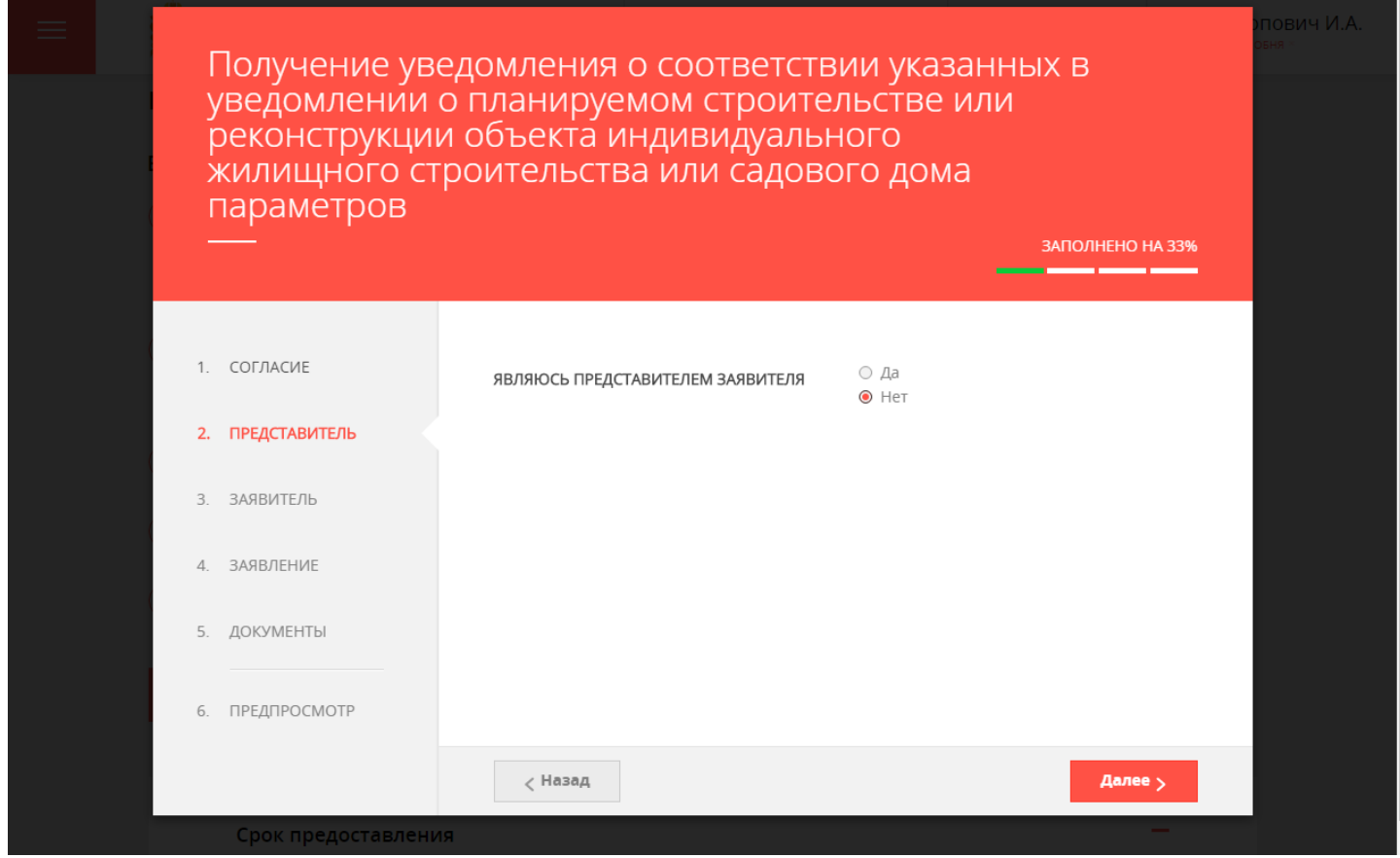

15. Второй шаг «Представитель заявителя» заполняется в том случае, если вы подаете документы не за себя, а за другого человека или организацию. В случае, если Вы подаете за себя, нажмите «НЕТ». Нажмите «ДАЛЕЕ».

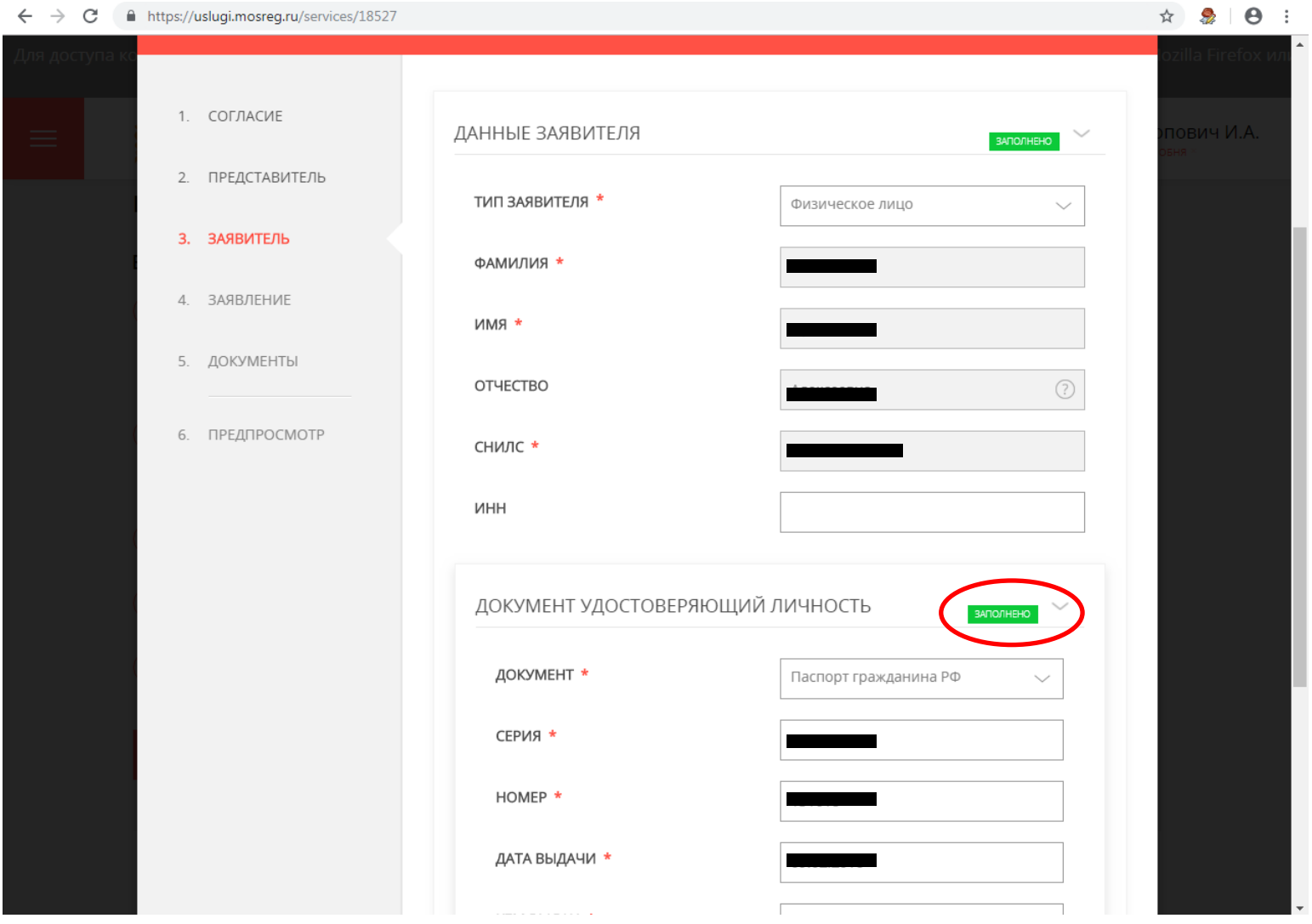

16. Третий шаг- данные заявителя. Заполните поля (обязательные к заполнению отмечены красной звездочкой). Если раздел корректно заполнен- в правом углу появится зеленый значок «ЗАПОЛНЕНО».

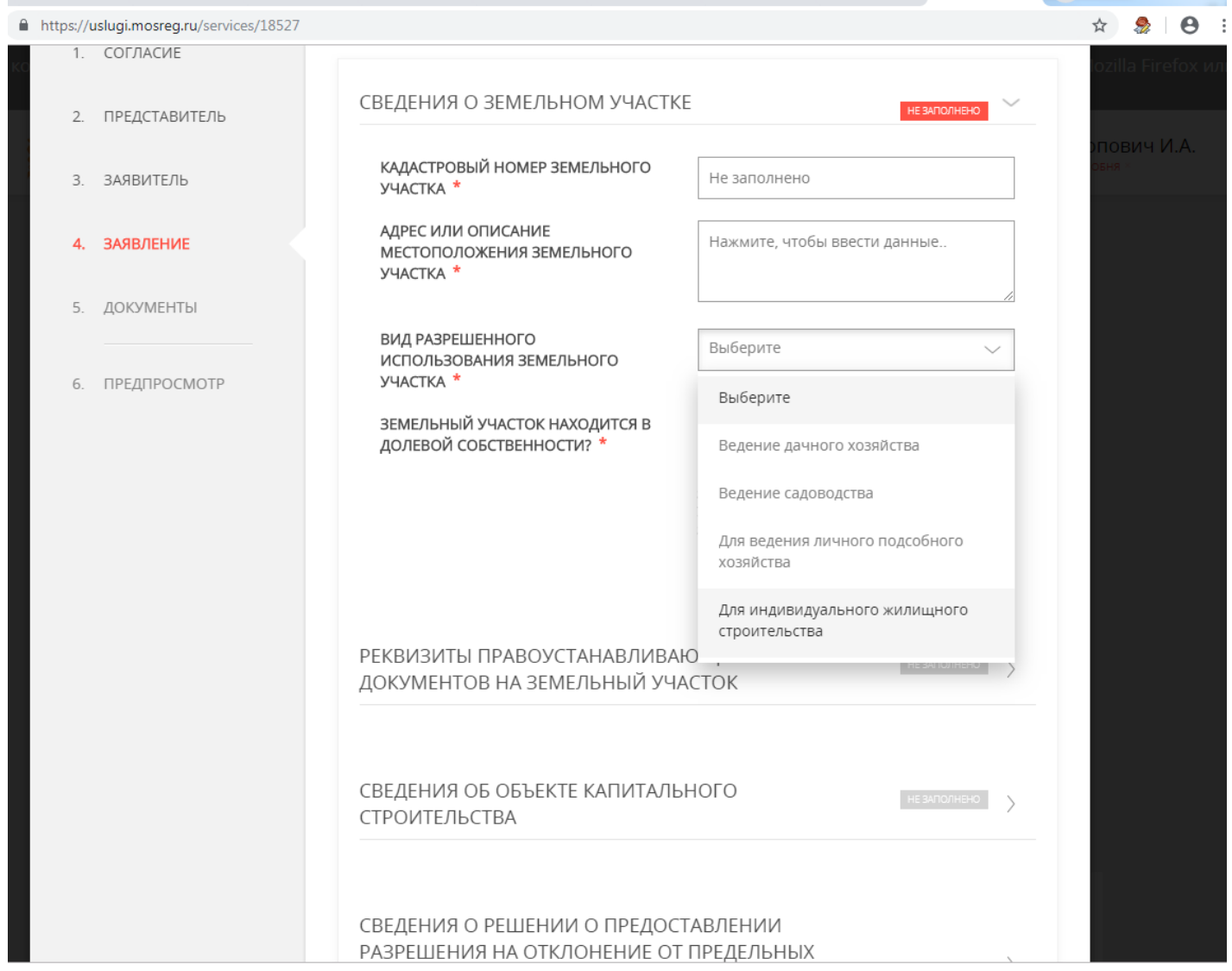

17. Четвертый шаг- непосредственно Ваше заявления. Введите обязательные данные, следите чтобы они не расходились с данными, которые вы ввели в Уведомлении. После заполнения- нажмите ДАЛЕЕ.

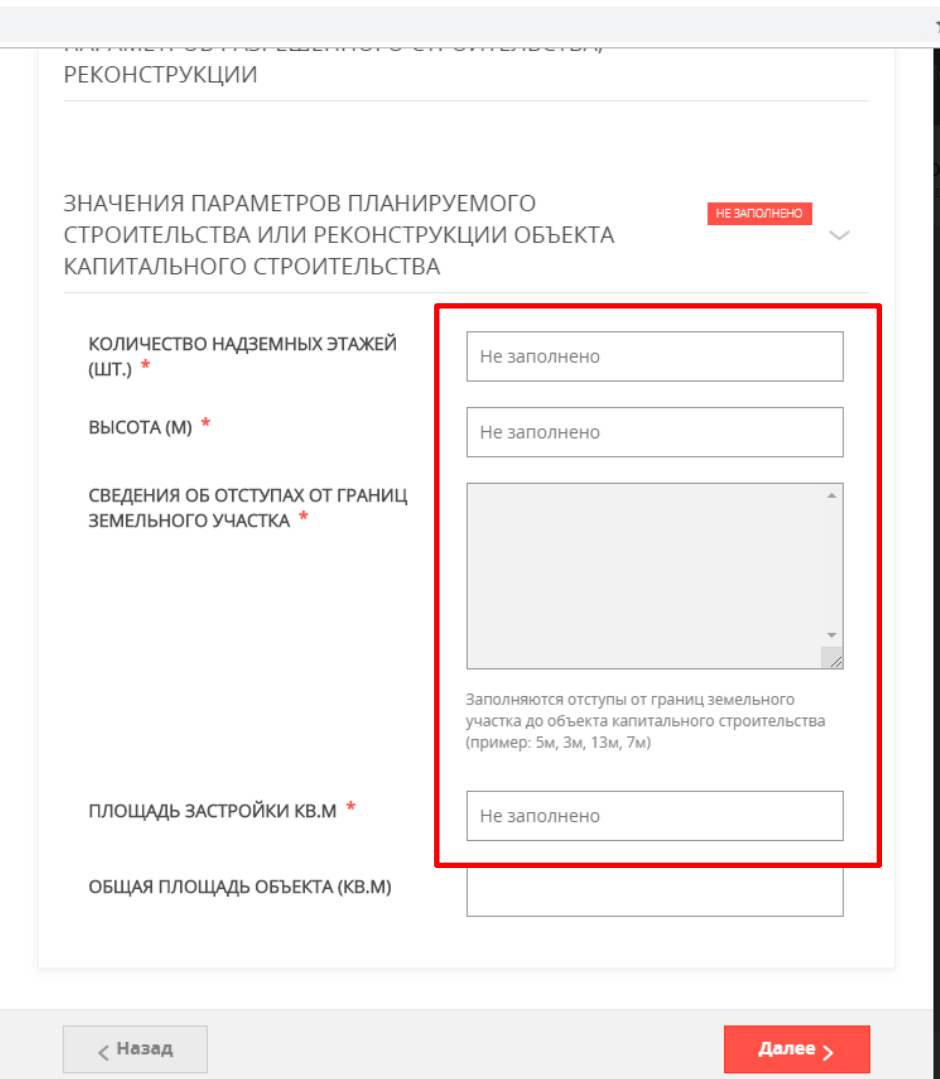

18. Следите чтобы эти показатели совпадали с показателями, которые Вы указали в Уведомлении.

https://uslugi.mosreg.ru/services/18527

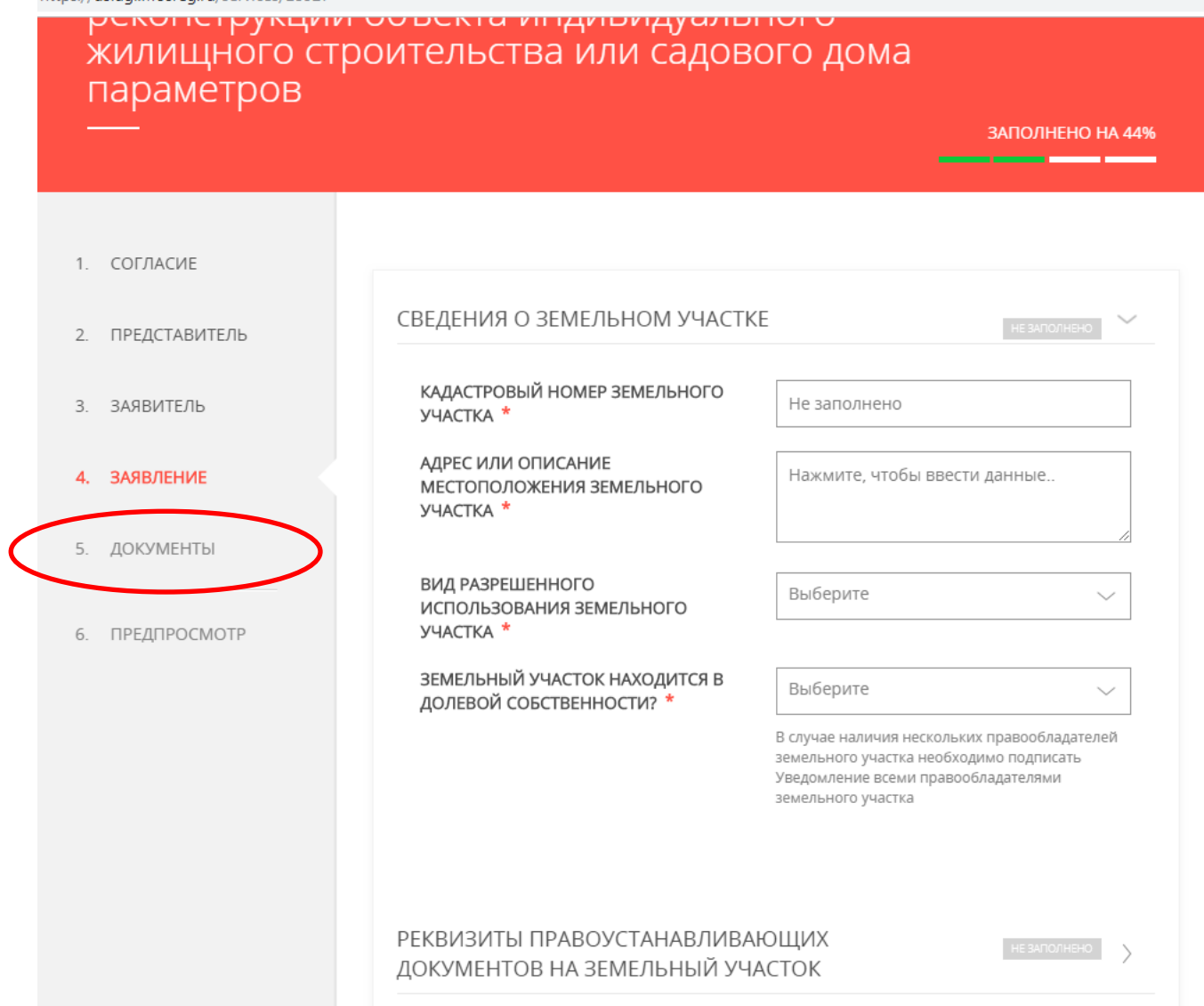

**Шаг 7.** Вы ПЛАНИРУЕТЕ строить дом и хотите получить разрешительный документ. Вы подаете на услугу «УВЕДОМЛЕНИЕ О ПЛАНИРУЕМОМ СТРОИТЕЛЬСТВЕ ОБЪЕКТА ИЖС»

19. После заполнения 4-х разделов вы выйдете в раздел 5 Документы- загрузите с Вашего компьютера подготовленные сканированные документы (список документов см. на стр. 10). Нажмите ДАЛЕЕ.

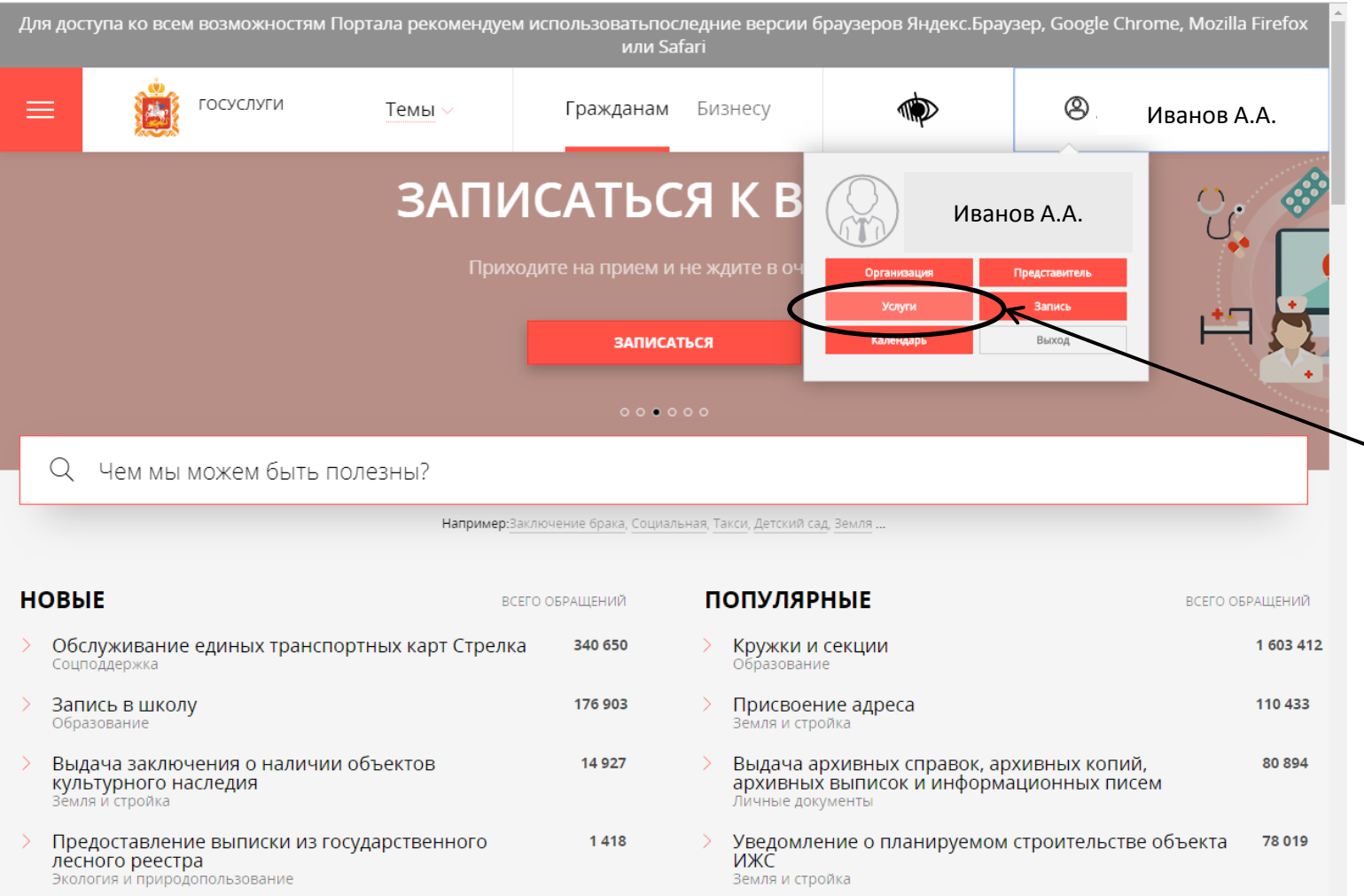

20. После завершения заполнения формы заявка будет подана. Отслеживать этапы исполнения услуги можно в Вашем личном кабинете в разделе «УСЛУГИ». Результат Вы увидите там же, оповещение придет Вам на почту или моб. Телефон.

Если Вы УЖЕ ПОСТРОИЛИ дом и хотите ввести его в эксплуатацию следуйте инструкции…

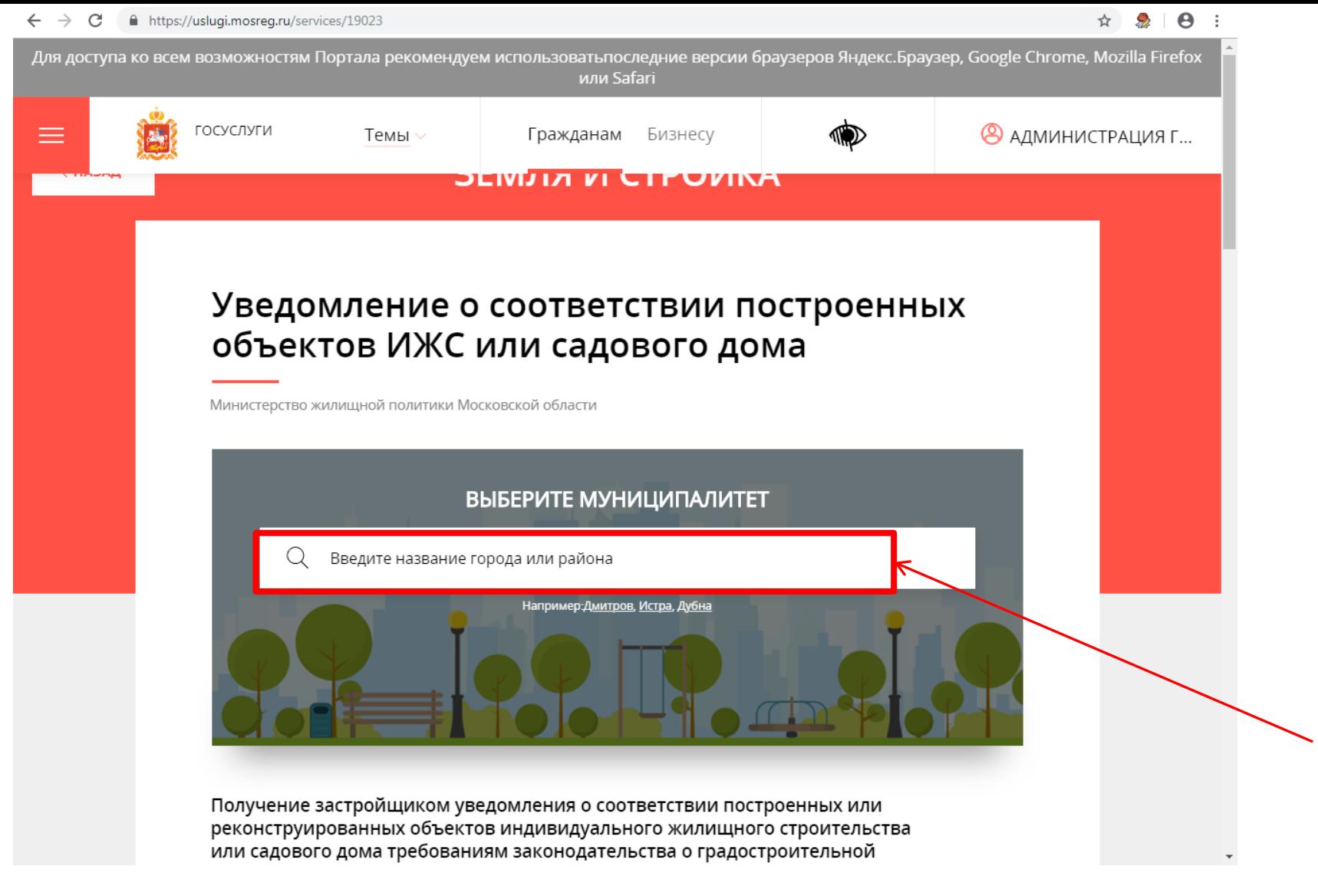

**Шаг 8.** Вы УЖЕ ПОСТРОИЛИ дом и хотите ввести его в эксплуатацию . Вы подаете на услугу «УВЕДОМЛЕНИЕ О СООТВЕТСТВИИ ПОСТРОЕННЫХ ОБЪЕКТОВ ИЖС ИЛИ САДОВОГО ДОМА» 1. В обведенной красной рамкой поисковой строке введите название города «ЛОБНЯ»

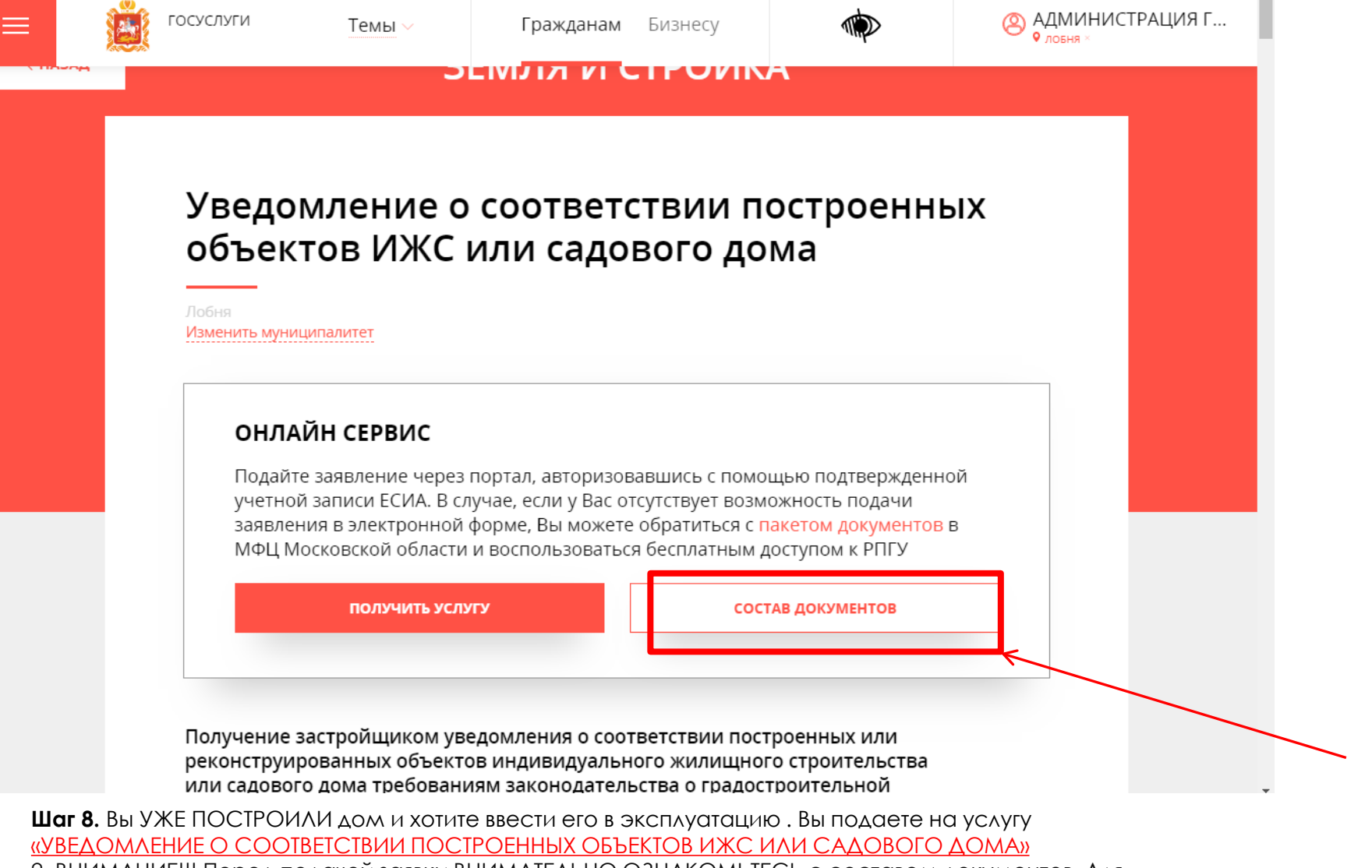

2. ВНИМАНИЕ!!! Перед подачей заявки ВНИМАТЕЛЬНО ОЗНАКОМЬТЕСЬ с составом документов. Для этого нажмите «СОСТАВ ДОКУМЕНТОВ».

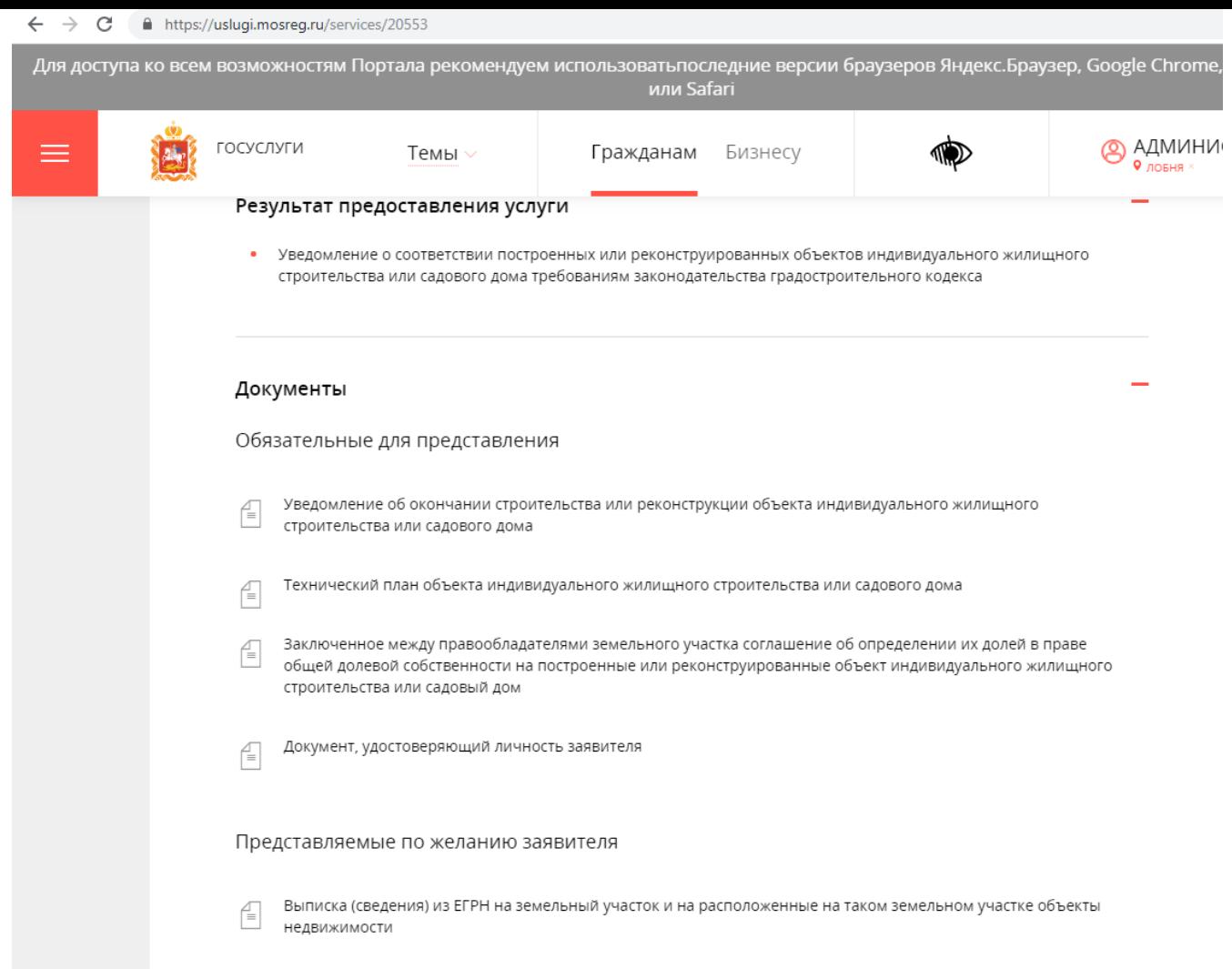

3. В списке документов 4 обязательные позиции.

- 1) Уведомление об окончании строительства Вы сможете СКАЧАТЬ и ЗАПОЛНИТЬ в процессе заполнения заявки
- 2) Для подготовки Технического плана обратитесь к кадастровому инженеру.
- 3) ВНИМАНИЕ!!! После подготовки этого документа возьмите у кадастрового инженера ДИСК с ОРИГИНАЛОМ ЭЛЕКТРОННОГО ДОКУМЕНТА. Как правило это файл в виде архива **«GKUOKS- ....zip».** Сканированный техплан PDF НЕ БУДЕТ ПРИНЯТ! **27**

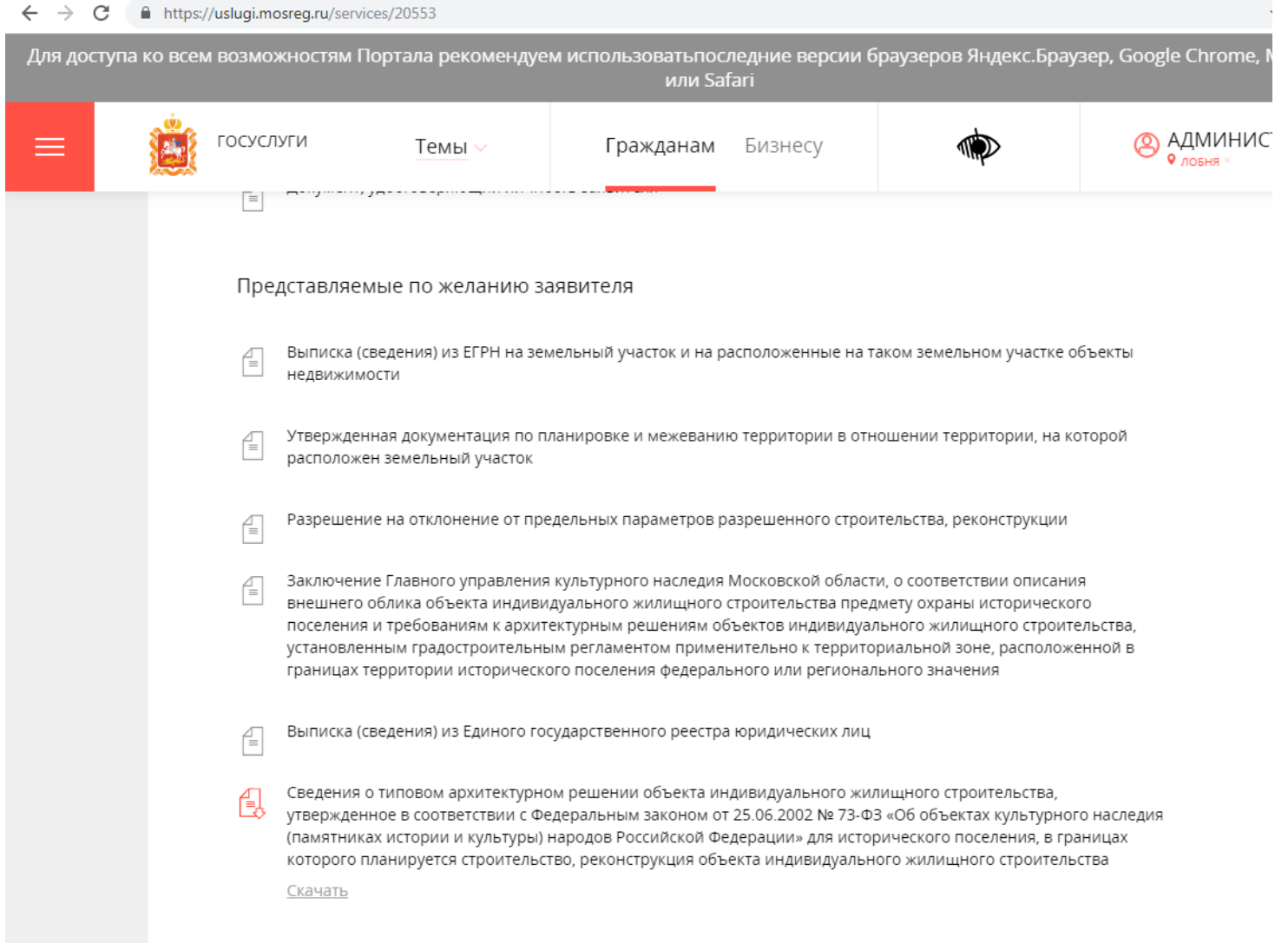

4. ВНИМАНИЕ! На территории г.о. Лобня при строительстве или реконструкции объекта ИЖС необходимо получить **согласование размещения объекта с Росавиацией и Главным управлением культурного наследия Московской области.** Если Вы уже получили разрешение на строительство, убедитесь, что к нему не прилагалось дополнительного листа с информацией о необходимости получения таких согласований. Если дополнительный лист был направлен Вам - ОБЯЗАТЕЛЬНО подготовьте эти согласования и приложите их к пакету документов при подаче заявки. Их можно загрузить вместе с техпланом

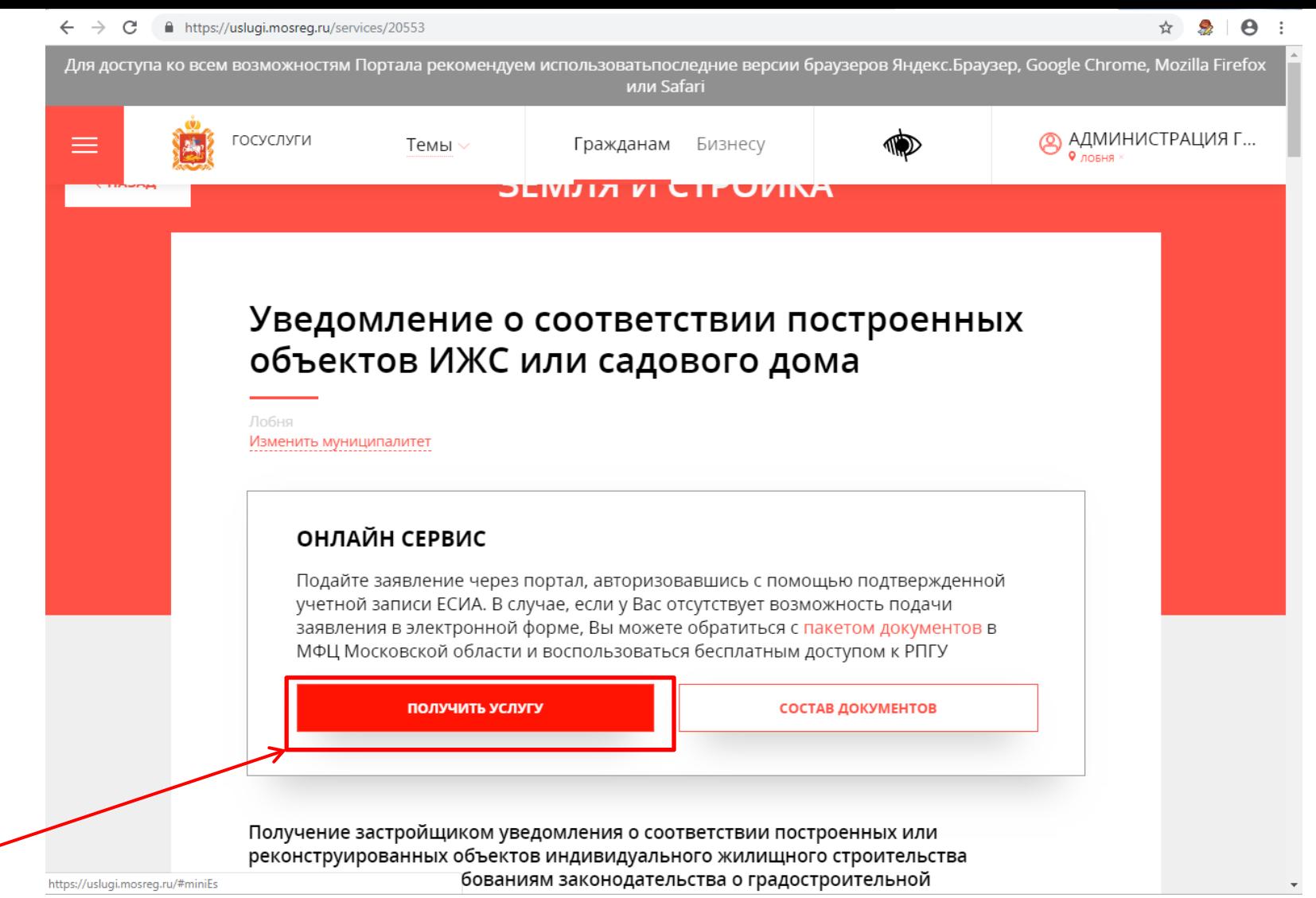

5. После подготовки всех документов нажмите «ПОЛУЧИТЬ УСЛУГУ» - Вы приступите к подаче заявки.

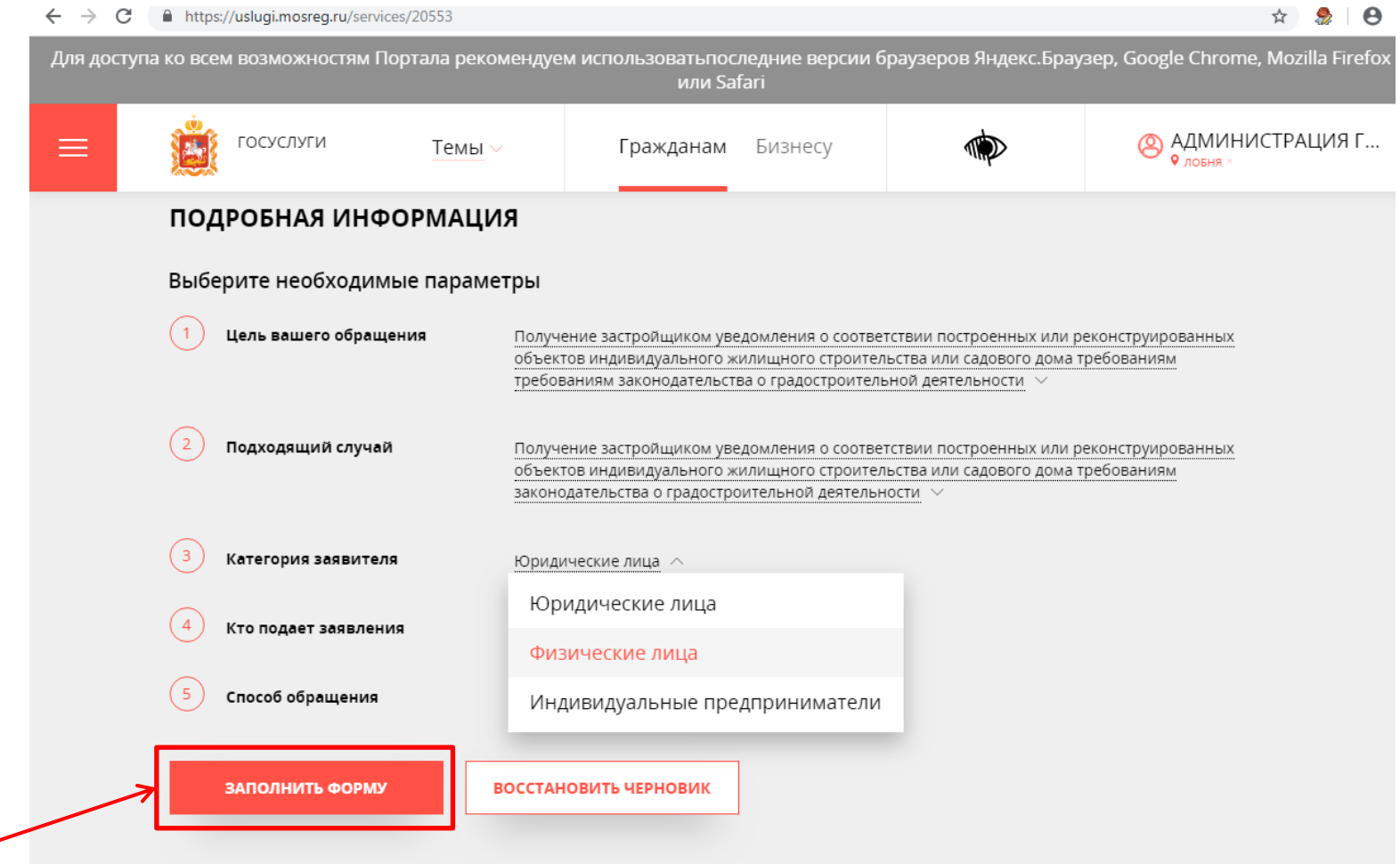

**Шаг 8.** Вы УЖЕ ПОСТРОИЛИ дом и хотите ввести его в эксплуатацию . Вы подаете на услугу «УВЕДОМЛЕНИЕ О СООТВЕТСТВИИ ПОСТРОЕННЫХ ОБЪЕКТОВ ИЖС ИЛИ САДОВОГО ДОМА» 6.Будьте внимательны в пункте 3 «Категории заявителя». Выберите подходящую категорию. 7. После корректного выбора всех пунктов нажмите «ЗАПОЛНИТЬ ФОРМУ»

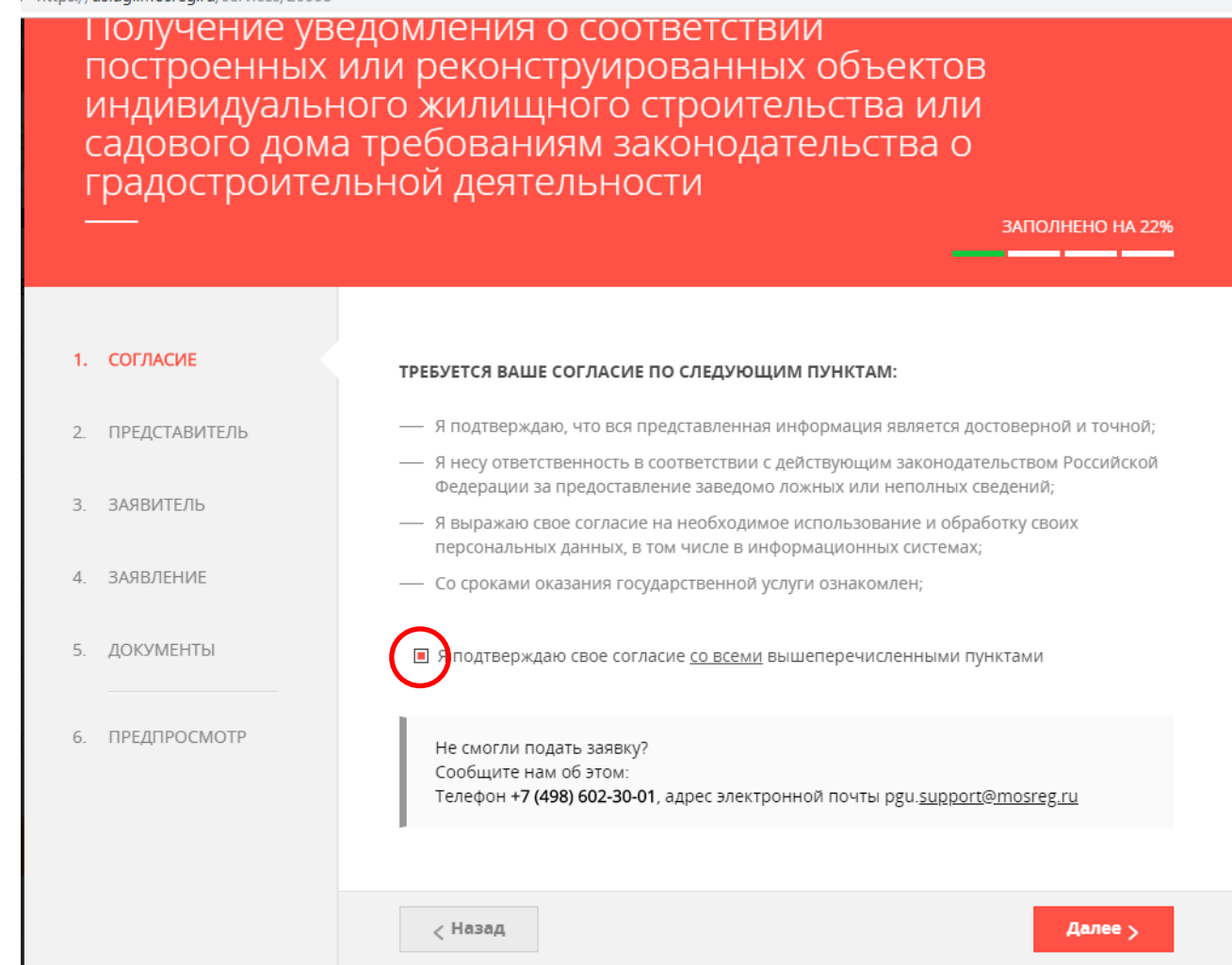

**Шаг 8.** Вы УЖЕ ПОСТРОИЛИ дом и хотите ввести его в эксплуатацию . Вы подаете на услугу «УВЕДОМЛЕНИЕ О СООТВЕТСТВИИ ПОСТРОЕННЫХ ОБЪЕКТОВ ИЖС ИЛИ САДОВОГО ДОМА» 8. Начинайте заполнять загрузившуюся форму. Шаг 1- согласие на обработку данных. Отметьте галочкой. Нажмите «ДАЛЕЕ».

Получение уведомления о соответствии построенных или реконструированных объектов индивидуального жилищного строительства или садового дома требованиям законодательства о градостроительной деятельности

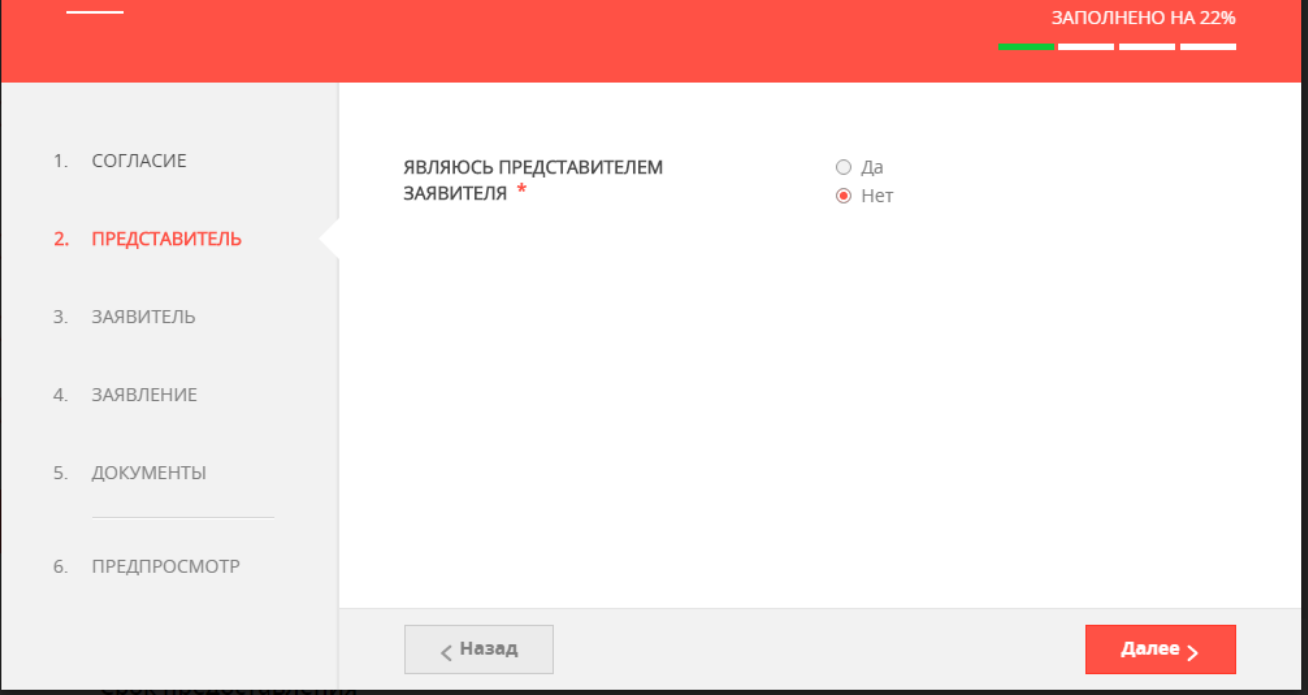

**Шаг 8.** Вы УЖЕ ПОСТРОИЛИ дом и хотите ввести его в эксплуатацию . Вы подаете на услугу «УВЕДОМЛЕНИЕ О СООТВЕТСТВИИ ПОСТРОЕННЫХ ОБЪЕКТОВ ИЖС ИЛИ САДОВОГО ДОМА» 9. Второй шаг «Представитель заявителя» заполняется в том случае, если вы подаете документы не за себя, а за другого человека или организацию. В случае, если Вы подаете за себя, нажмите «НЕТ». Нажмите «ДАЛЕЕ».

Получение уведомления о соответствии построенных или реконструированных объектов индивидуального жилищного строительства или садового дома требованиям законодательства о градостроительной деятельности

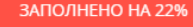

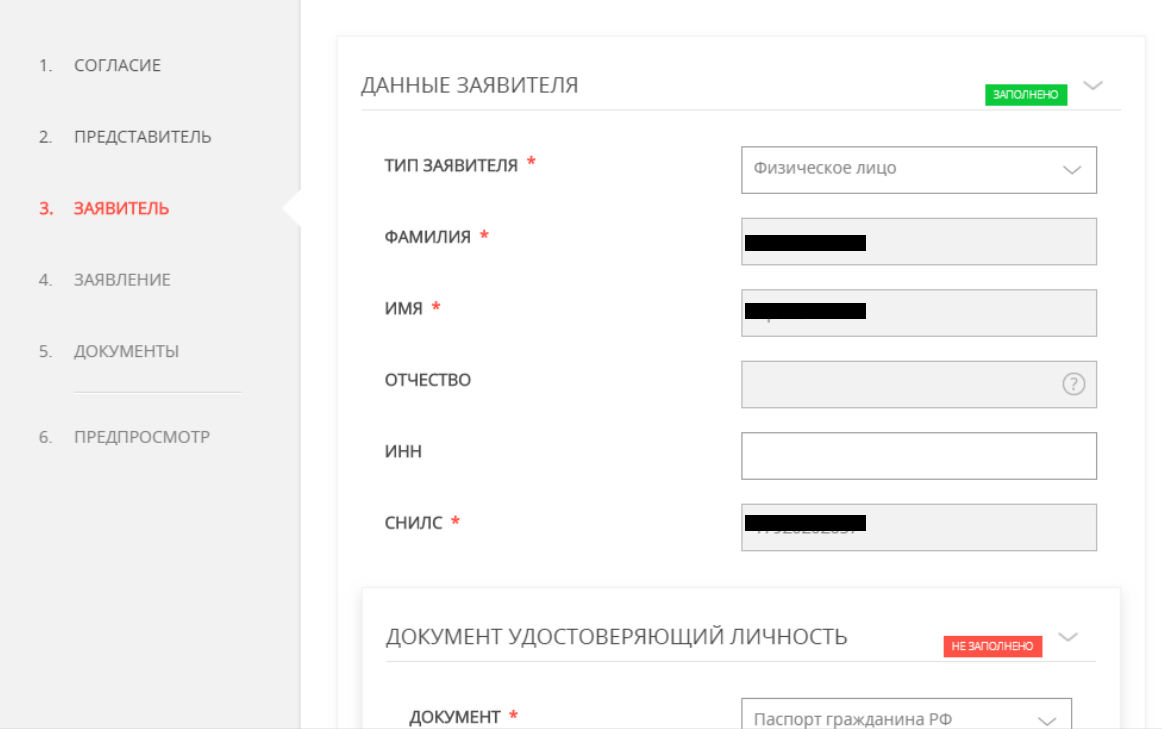

**Шаг 8.** Вы УЖЕ ПОСТРОИЛИ дом и хотите ввести его в эксплуатацию . Вы подаете на услугу «УВЕДОМЛЕНИЕ О СООТВЕТСТВИИ ПОСТРОЕННЫХ ОБЪЕКТОВ ИЖС ИЛИ САДОВОГО ДОМА» 10. Третий шаг- данные заявителя. Заполните поля (обязательные к заполнению отмечены красной звездочкой). Если раздел корректно заполнен- в правом углу появится зеленый значок «ЗАПОЛНЕНО».

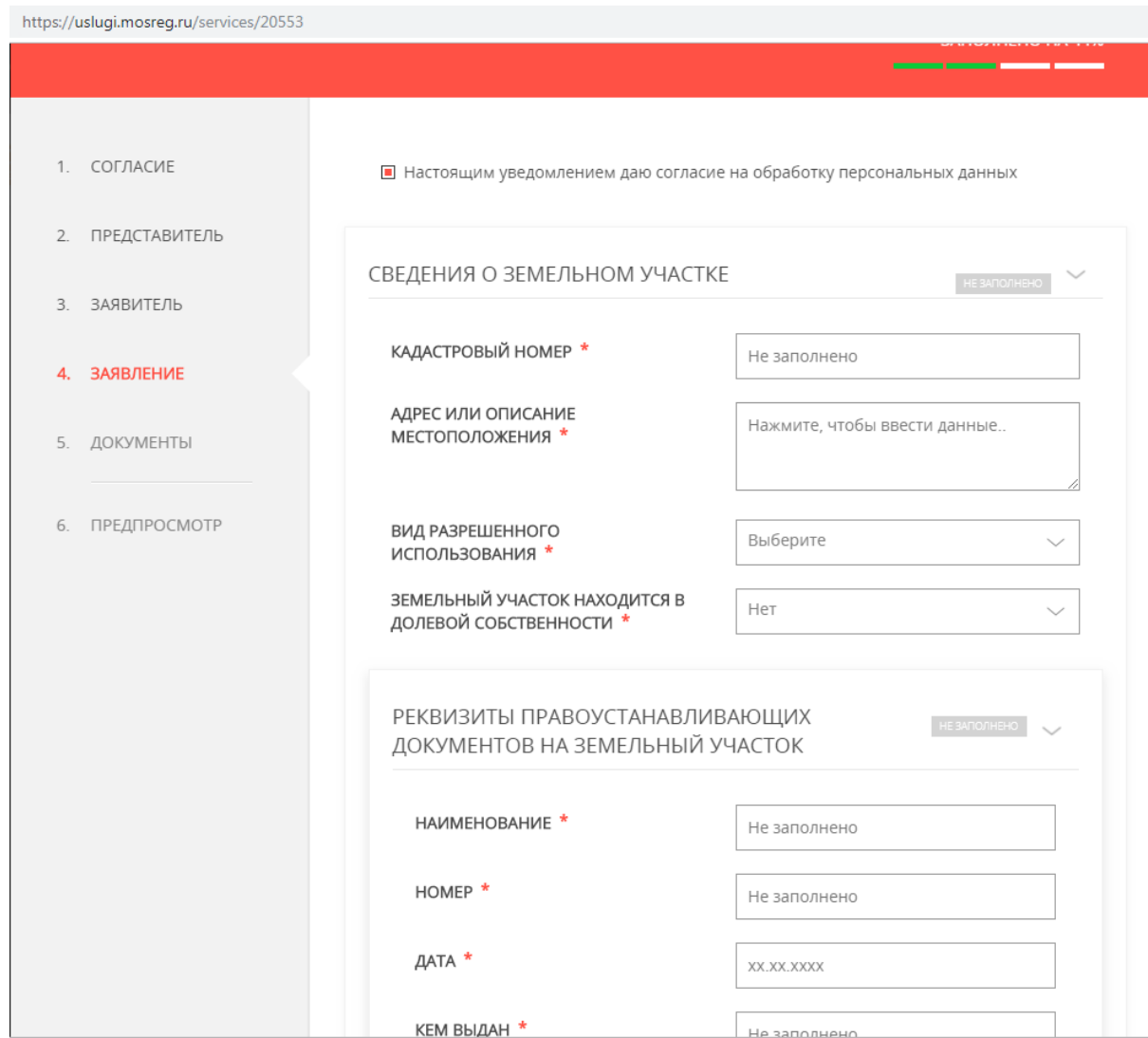

**Шаг 8.** Вы УЖЕ ПОСТРОИЛИ дом и хотите ввести его в эксплуатацию . Вы подаете на услугу <u>«УВЕДОМЛЕНИЕ О СООТВЕТСТВИИ ПОСТРОЕННЫХ ОБЪЕКТОВ ИЖС ИЛИ САДОВОГО ДОМА»</u> 11. Четвертый шаг- непосредственно Ваше заявления. Введите обязательные данные. После заполнения-

нажмите ДАЛЕЕ.

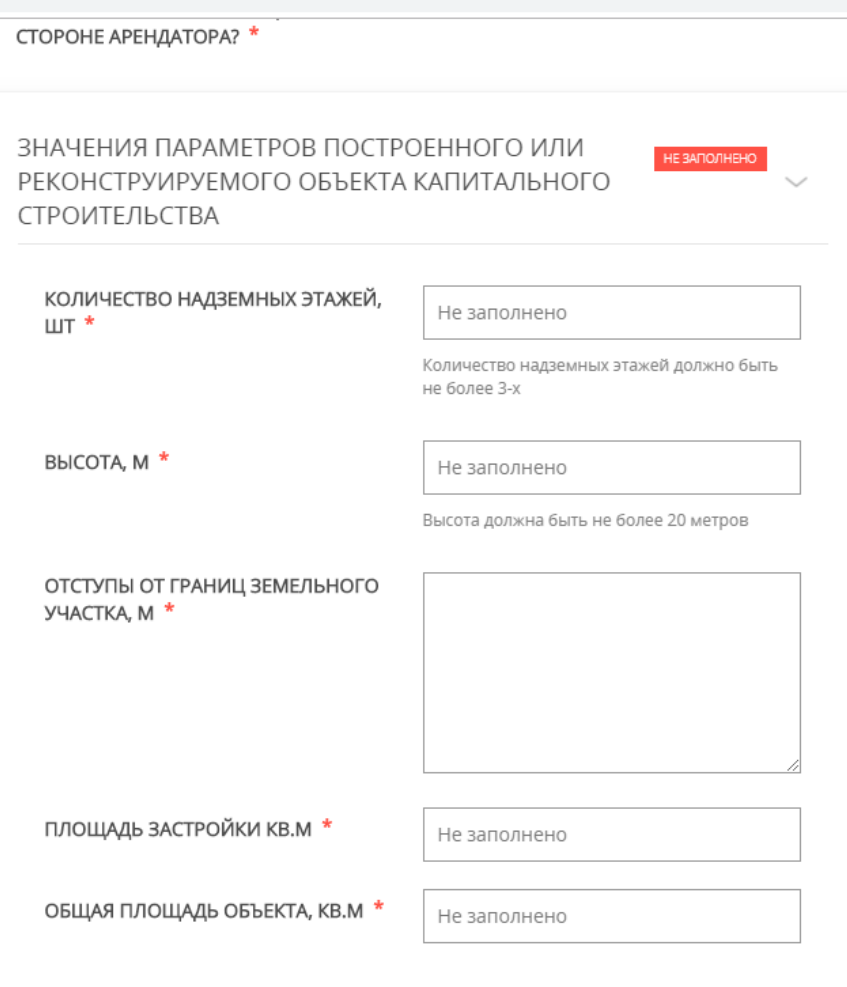

**Шаг 8.** Вы УЖЕ ПОСТРОИЛИ дом и хотите ввести его в эксплуатацию . Вы подаете на услугу «УВЕДОМЛЕНИЕ О СООТВЕТСТВИИ ПОСТРОЕННЫХ ОБЪЕКТОВ ИЖС ИЛИ САДОВОГО ДОМА» 12. Будьте внимательны! Данные об объекте в заявке должны совпадать с данными в техническом плане, который подготовил Вам кадастровый инженер, а так же с данными, которые вы подавали ранее для получения Разрешения на строительство/реконструкцию.

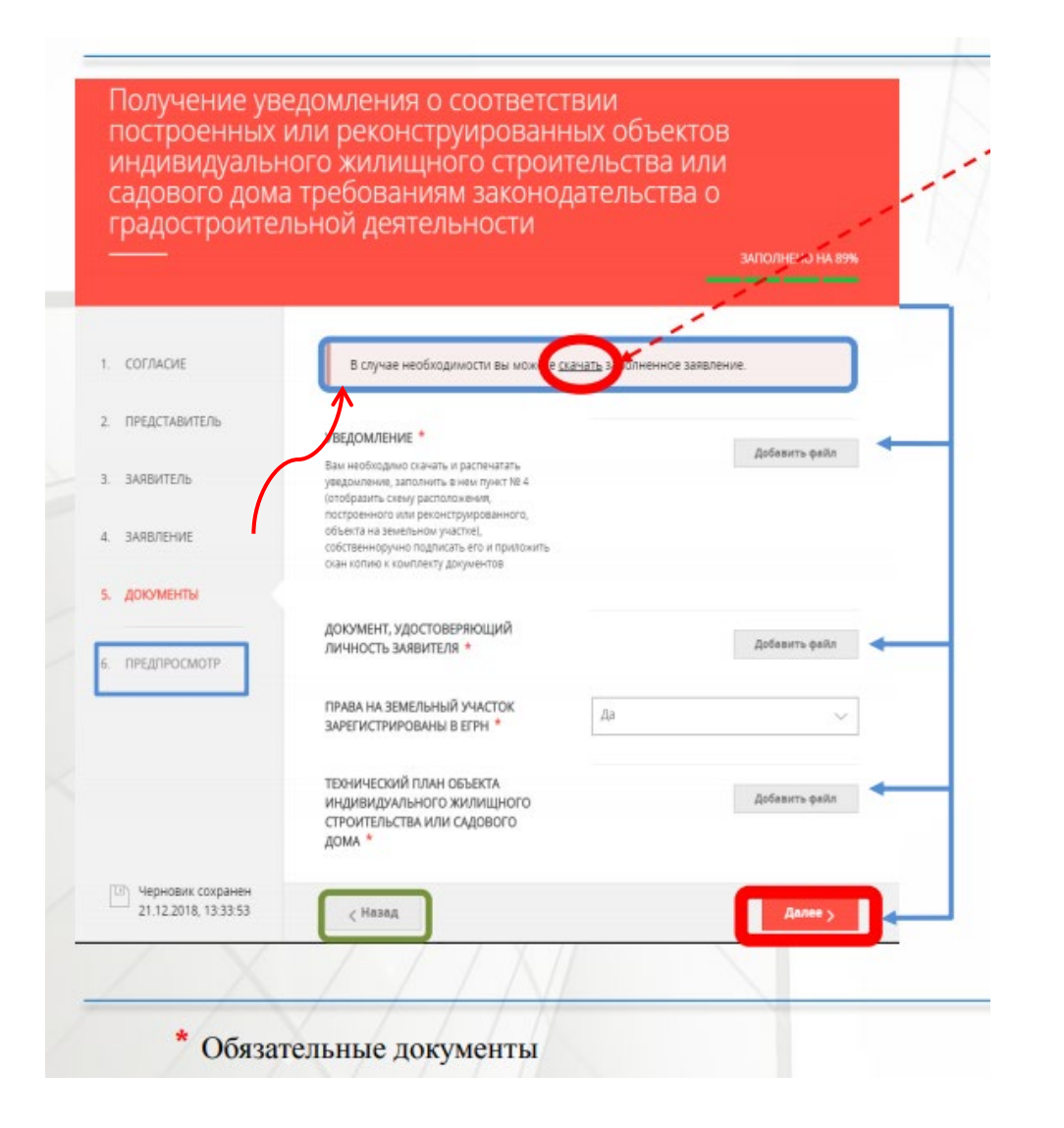

13. После заполнения 4-х разделов вы выйдете в раздел 5 Документы- загрузите с Вашего компьютера подготовленные документы (список документов см. на стр. 27, 28 ).

14. Первый в списке документ- «Уведомление об окончании строительства…». Чтобы подготовить этот документ, нажмите на слово «СКАЧАТЬ» в красном круге.

15. Когда документ скачается- откройте его. Это файл формата Microsoft word. 36

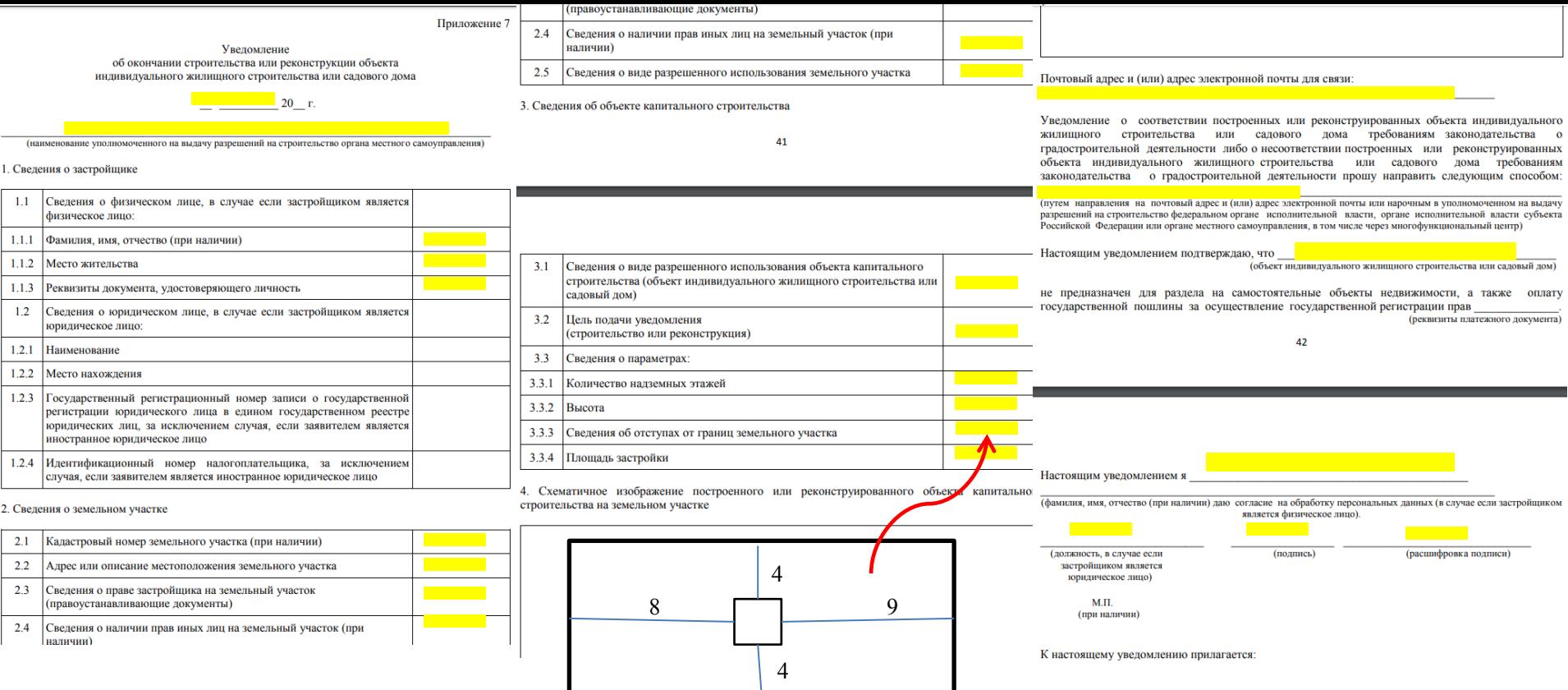

16. Вам необходимо ЗАПОЛНИТЬ выделенные ЖЕЛТЫМ ЦВЕТОМ поля в Уведомлении (на компьютере или вручную, распечатав документ)

17**. ВНИМАНИЕ!!! Обратите внимание на пункт 3.3.3 и пункт 4. Они так же ОБЯЗАТЕЛЬНЫ к заполнению**,

расстояния от стен дома до границ участка ДОЛЖНЫ быть указаны точно! Так же обратите внимание, что в случае, если расстояние от стен дома до границ участка МЕНЬШЕ 3-х метров, вам будет ОТКАЗАНО в положительном результате!

18. **ВНИМАНИЕ!!!** ВСЕ размеры (площади, высоты, расстояния) должны ПОЛНОСТЬЮ СООТВЕТСТВОВАТЬ указанным в ранее выданном разрешении на строительство и указанным в техническом плане.

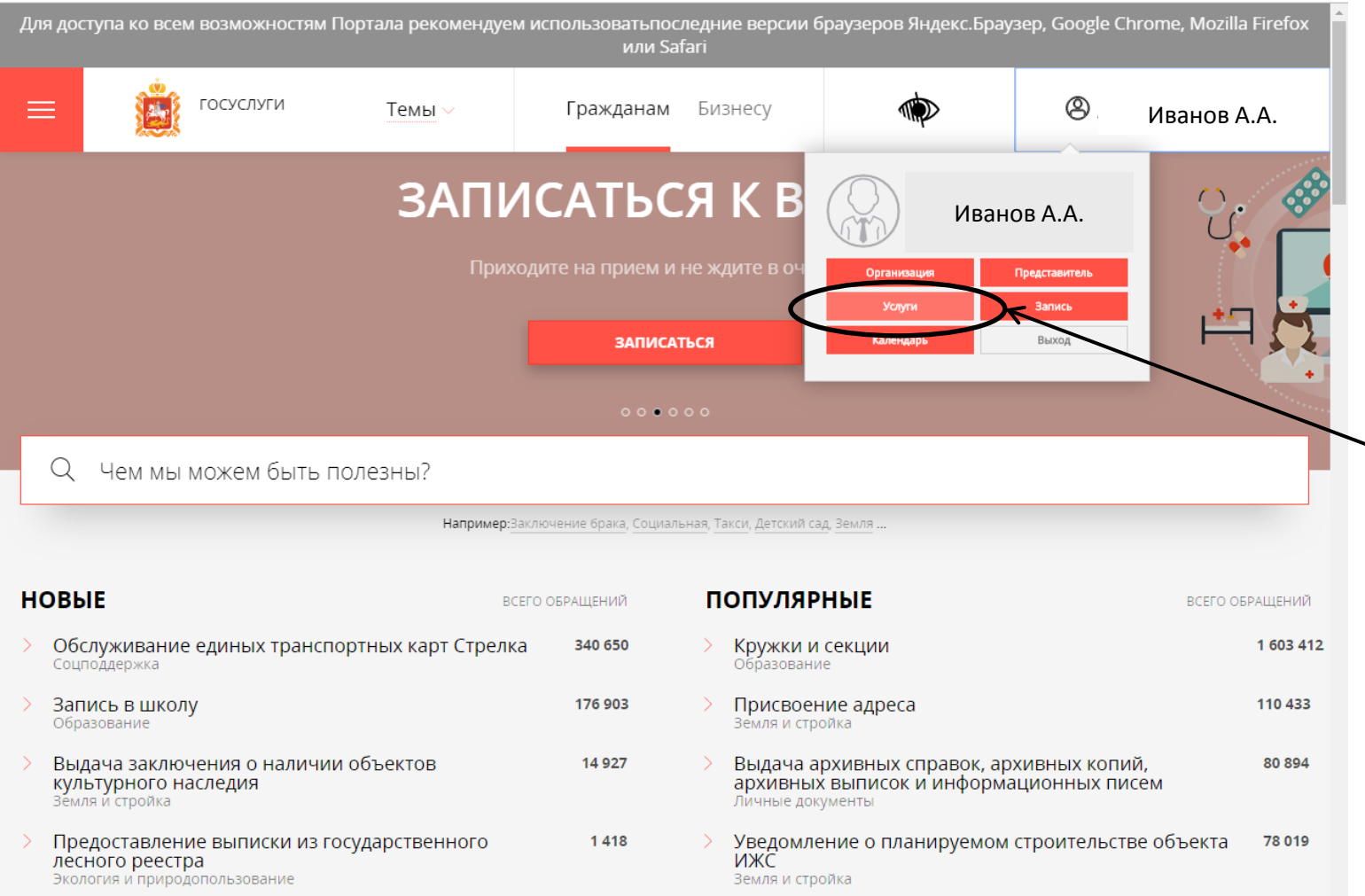

19. После завершения заполнения формы заявка будет подана. Отслеживать этапы исполнения услуги можно в Вашем личном кабинете в разделе «УСЛУГИ». Результат Вы увидите там же, оповещение придет Вам на почту или моб. телефон.